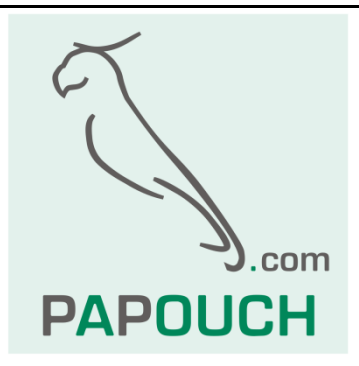

# **TH2E**

## Inteligentní senzor teploty, vlhkosti a rosného bodu s Ethernetovým rozhraním

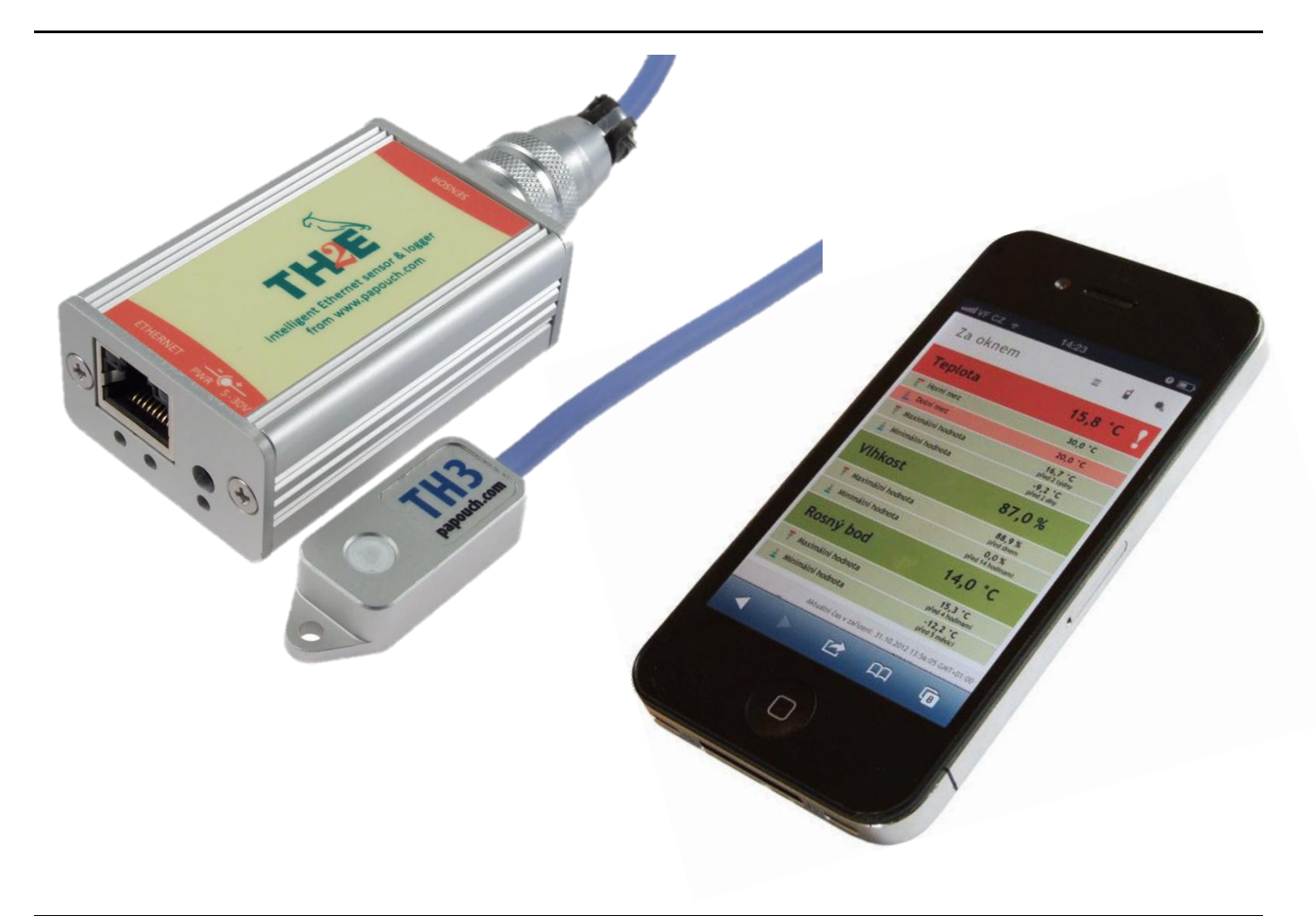

## **TH2E**

## Katalogový list

Vytvořen: 11.2.2009 Poslední aktualizace: 7.6.2023 13:27 Počet stran: 52 © 2023 Papouch s.r.o.

## **Papouch s.r.o.**

Adresa:

**Strašnická 3164/1a 102 00 Praha 10**

Telefon:

**+420 267 314 268**

Web:

**[papouch.com](https://papouch.com/)**

Mail:

**[papouch@papouch.com](mailto:papouch@papouch.com)**

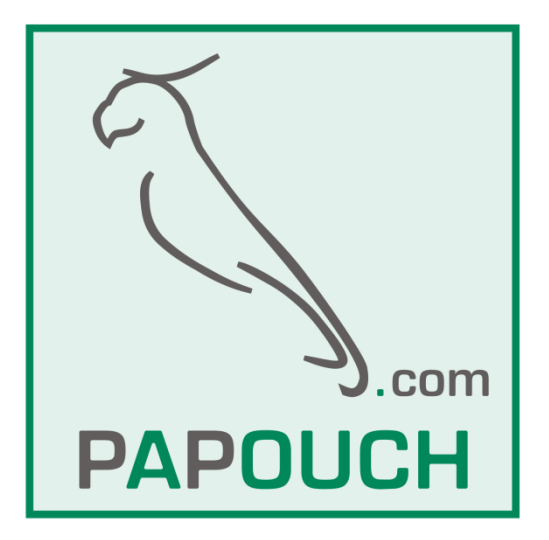

## **OBSAH**

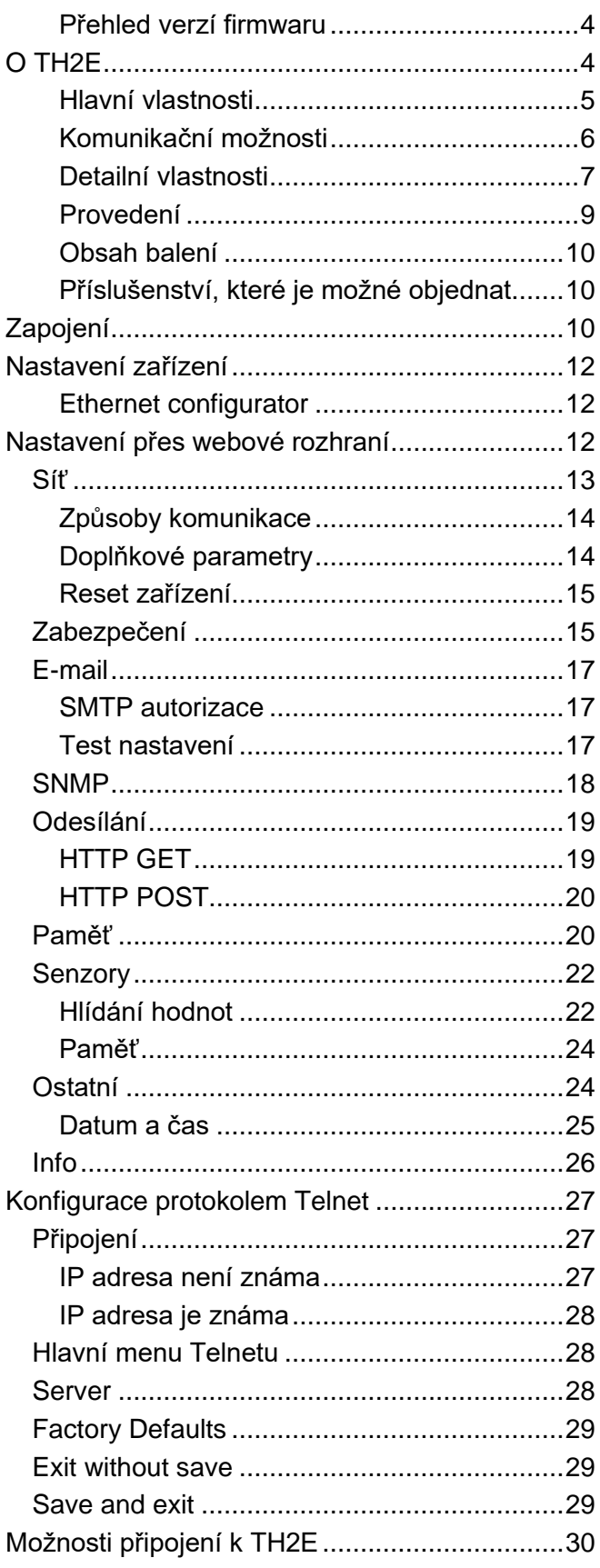

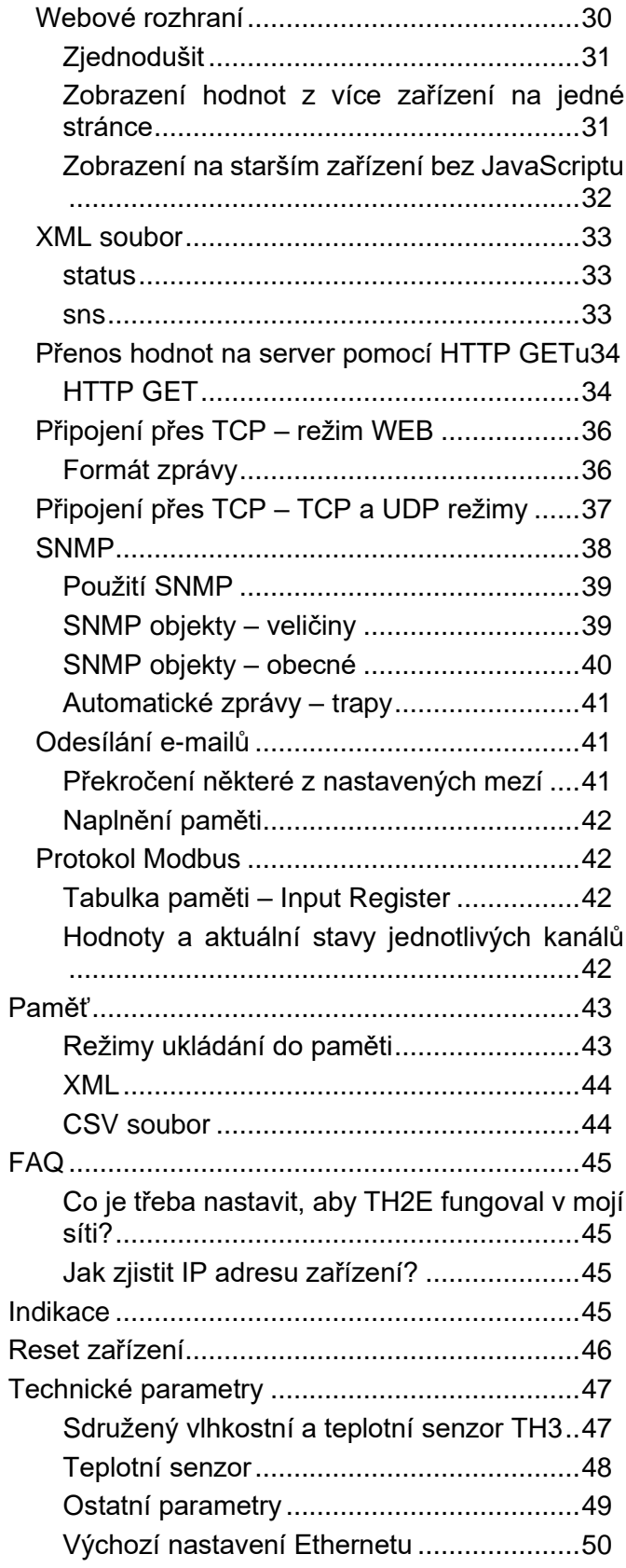

#### <span id="page-3-0"></span>**P ř e h l e d v e r z í f i r m w a r u**

#### **Verze 7.2**

- Možnost zakázat Telnet, Upgrade firmwaru a SNMP.
- Tlačítkem Reset lze získat IP adresu z DHCP serveru.
- Prodloužení polí pro zadání hesel (délka je vždy uvedena v titulku konfiguračního pole), upřesnění titulků polí.
- GET/POST: Prodloužení délky polí s cestami ke skriptům, odstranění GUID.

#### **Verze 5.2**

- Sloučeny varianty s logováním a bez logování do jedné varianty, která má logování a současně obsahuje i protokol SNMP.
- Novou verzi je možné poznat i na první pohled podle štítku, který má na bocích štítku výrazné červenooranžové pruhy (viz obrázek na úvodní straně).
- Konfigurace přes Telnet omezena na síťová nastavení a volbu komunikačního režimu.

#### **Verze 2.0**

• Doplněn protokol Modbus TCP.

#### **Verze 1.0**

• První verze.

#### <span id="page-3-1"></span>**O TH2E**

**TH2E umí v závislosti na připojeném senzoru měřit teplotu, vlhkost a počítat rosný bod. Naměřené hodnoty lze sledovat přes webový prohlížeč. Hodnoty ukládá do vnitřní paměti s kapacitou 1000 záznamů. Kromě toho TH2E umí komunikovat celou řadou standardních protokolů a lze jej tak snadno integrovat do stávajících řešení, případně propojovat s různými dalšími systémy.**

Komunikace probíhá různými protokoly z rodiny TCP/IP. K dispozici je komunikace datovým kanálem po TCP, protokoly SNMP a Modbus TCP, odesílání e-mailů s naměřenými hodnotami. automatické odesílání hodnot na vzdálený server protokolem HTTP

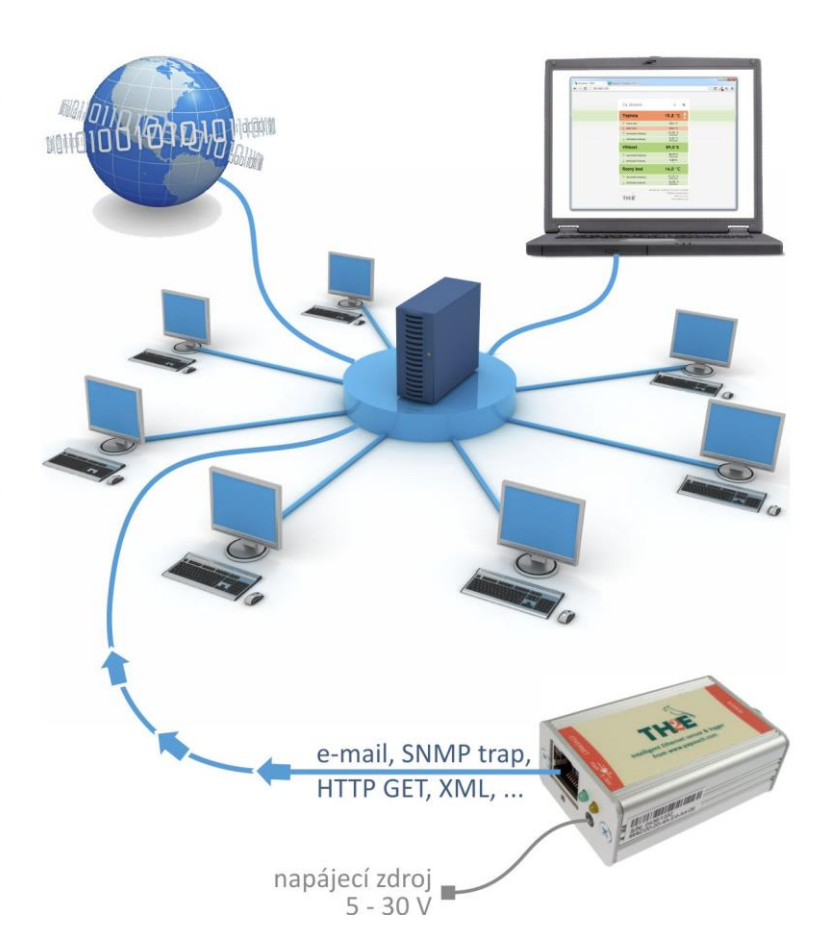

GET i POST, hodnoty i nastavení jsou dostupné ve formátu XML atd.

Konfigurace senzoru se provádí přes webové rozhraní. Ke všem parametrům je k dispozici stručná nápověda. Web je k dispozici v češtině i angličtině.

## <span id="page-4-0"></span>**H l a v n í v l a s t n o s t i**

- <span id="page-4-1"></span>• Měření relativní vlhkosti v rozsahu 0 % až 100 %. 1
- Měření teploty v rozsahu -40 až +[1](#page-4-1)25 °C nebo -55 až +125 °C. <sup>1</sup>
- Výpočet rosného bodu. [1](#page-4-1)
- Přepočet teploty do několika teplotních jednotek.
- Ukládání hodnot do interní paměti s kapacitou až 1000 záznamů. (Hodnoty zůstanou uchovány i přes výpadek napájení.)
- Funkce paměti extrémních hodnot TH2E si pamatuje maximální a minimální naměřenou hodnotu od každé měřené veličiny.
- Připojení a komunikace přes počítačovou síť (Ethernet).
- Přenos dat protokoly TCP/IP (10/100 Ethernet).
- Konfigurace přes webové rozhraní.
- **Připojitelné senzory:** (senzor se objednává samostatně)
	- o **TH3: Snímač teploty a vlhkosti**: Stupeň krytí IP 54
	- o **Snímač teploty**: Stupeň krytí IP 68
	- o Senzor propojen s elektronikou silikonovým kabelem s vysokou odolností.
- Napájení 5 V až 30 V z dodaného zásuvkového adaptéru.
- Možnost uchycení na lištu DIN 35 mm.

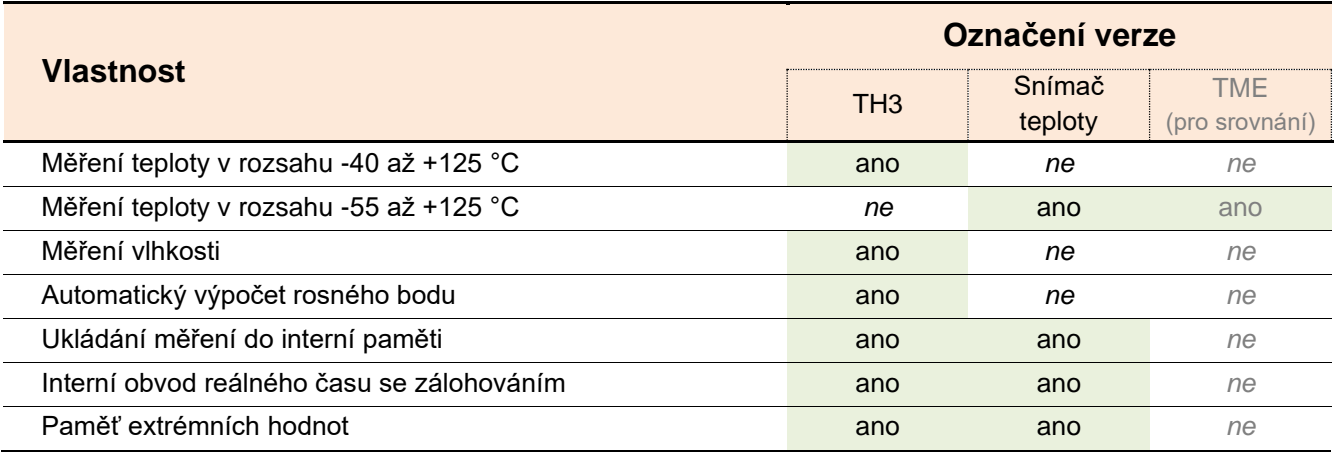

*Tabulka 1 – Rozdíly v jednotlivých variantách TH2E a srovnání s teploměrem [TME](https://papouch.com/tme-ethernetovy-teplomer-p4602/)*

#### <span id="page-4-2"></span>**Možnosti sledování měření:**

- 1. Interní webová stránka s aktuálními hodnotami.
- 2. Malá webová stránka vhodná pro zobrazení i na starších mobilních telefonech nebo PDA.
- 3. Možnost zobrazovat hodnoty z více TH2E na jedné webové stránce.
- 4. Automatické odeslání e-mailu při překročení Vámi stanovených mezí.
- 5. Odesílání hodnot TCP datovým kanálem (přímo jako řetězec ve stupních Celsia).

[papouch.com](https://papouch.com/) **5** <sup>1</sup> V závislosti na typu připojeného senzoru. (Specifikujte při objednání zařízení. Viz [Tabulka 1.](#page-4-2))

- 6. Komunikace TCP kanálem protokolem Spinel.
- 7. Protokol SNMP.
- 8. Protokol Modbus TCP.
- 9. Automatické odesílání hodnot v požadavku HTTP GET.
- 10.Automatické odesílání obsahu paměti v požadavku HTTP POST ve formátu XML.
- 11.Aktuální hodnoty i veškeré nastavení snadno dostupné ve formátu XML.

## <span id="page-5-0"></span>**K o m u n i k a č n í m o ž n o s t i**

## **1) Webová stránka**

Po zadání IP adresy senzoru do prohlížeče se načte webová stránka zobrazující aktuální naměřené hodnoty. Stránky TH2E jsou dle nastavení v češtině nebo angličtině. Teploty je možné zobrazovat ve stupních Celsia, Fahrenheita nebo Kelvina. Zobrazení lze upravit tak, aby bylo možné mít na jedné stránce hodnoty z více TH2E současně. *(Více na straně [30.](#page-29-1))*

## **2) XML soubor**

Na adrese http://[IP\_adresa\_th2e]/fresh.xml je k dispozici soubor ve formátu XML s aktuálními hodnotami, názvem měřicího místa, atd. *(Více na straně [33.](#page-32-0))*

## **3) Snadný přenos měření na Váš server pomocí HTTP GET**

TH2E umožňuje periodicky volat skript (například PHP či ASP) na zadané adrese – například na webovém serveru. TH2E předává skriptu naměřené údaje v parametru typu HTTP GET. *(Více na straně [34.](#page-33-1))*

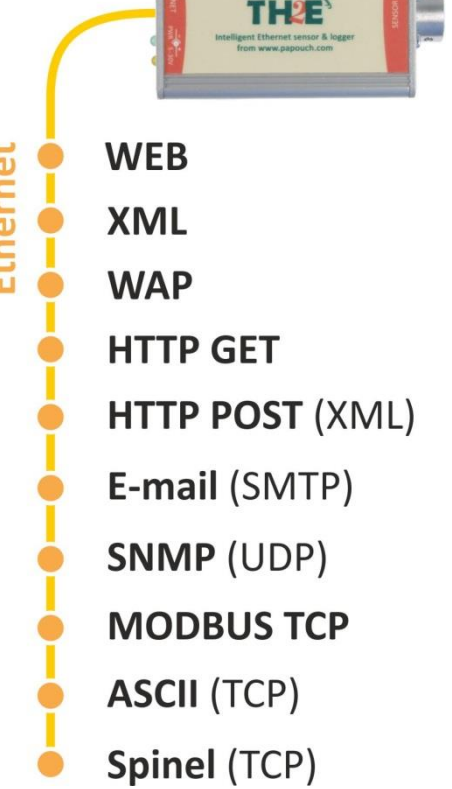

#### **4) SNMP protokolem**

TH2E dle nastavení odesílá SNMP trapy, pokud jsou naměřené hodnoty mimo nastavené meze. Také umožňuje pravidelně odesílat trap s aktuálním měřením. Údaje je možné také kdykoli získat z integrovaných SNMP objektů. *(Více na straně [38.](#page-37-0))*

## **5) Protokolem Modbus TCP**

TH2E umí komunikovat také standardním průmyslovým protokolem Modbus TCP. *(Více na straně [42.](#page-41-1))*

#### **6) E-mailem**

Dle nastavení TH2E odesílá e-mailem informaci, pokud hodnoty opustí nastavené meze. *(Více na straně [41.](#page-40-1))*

## **7) TCP protokolem**

TH2E standardně umí odesílat naměřené hodnoty periodicky po navázání TCP spojení na datovém portu.

## **8) Spinel (TCP protokolem)**

Ve speciálním režimu umí TH2E komunikovat protokolem Spinel. Lze zvolit, zda se má chovat jako TCP server nebo jako TCP klient. Protokolem Spinel komunikuje klasickým způsobem dotaz – odpověď.

#### **9) Wapová stránka pro starší mobilní telefon nebo PDA**

Pro webové prohlížeče bez podpory JavaScriptu obsahuje TH2E jednoduchou stránku s aktuálními údaji. Lze ji zobrazit zadáním IP adresy zařízení ve tvaru *http://[IP\_adresa]/wap.html*. *(Viz stranu [32.](#page-31-0))*

#### **10)Web service – webová služba (XML HTTP POST)**

Obsah paměti TH2E lze po zaplnění odeslat jako klasický požadavek HTTP POST v XML formátu. Data lze jednoduše zpracovat – odpadá nutnost zabývat se programováním komunikačního protokolu apod. Stačí jen zpracovat dodaný XML soubor. *(Více na straně [43.](#page-42-0))*

#### <span id="page-6-0"></span>**D e t a i l n í v l a s t n o s t i**

#### **Síťová část**

- Konfigurace IP adresy, masky sítě, brány, čísla webového portu a adresy DNS serveru
- Automatické odesílání aktuální hodnoty navázaným TCP spojením každých 10 sekund nebo:
- …režim TCP server, TCP klient nebo UDP. V tomto režimu lze s TH2E komunikovat datovým spojením protokolem Spinel. Ostatní funkce TH2E nejsou v tomto režimu dostupné.
- Konfigurace lokálního i vzdáleného datového portu.
- Uvedení zařízení do výchozího nastavení tlačítkem Reset přes web.

#### **Zabezpečení**

- Dvě úrovně zabezpečení uživatel (může pouze sledovat naměřené hodnoty) a administrátor (může navíc provádět konfiguraci zařízení)
- Pro obě úrovně samostatné heslo.
- Možnost zakázat protokol Telnet
- Možnost zakázat upgrade firmwaru

#### **E-maily**

- Odeslání e-mailu při překročení nastavených mezí. (Jen pro SMTP serveru bez SSL/TLS.)
- Funkce pro periodické odesílání e-mailu při překročení mezí.
- SMTP autorizace odesilatele.
- Možnost odeslat testovací e-mail pro ověření nastavení.

#### **SNMP**

- Odesílání SNMP trapu při překročení mezí.
- Vyčítání aktuálních hodnot z interních SNMP objektů.

• Konfigurace komunity pro čtení a pro zápis.

## **HTTP GET a POST**

- Periodické odesílání aktuální naměřené hodnoty na Váš webový server prostřednictvím jednoduchého požadavku HTTP GET.
- Pro identifikaci TH2E je součástí požadavku GET také MAC adresa TH2E.
- Odesílání obsahu paměti ve formátu XML v těle požadavku HTTP POST.

#### **Ukládání do paměti**

- TH2E umí ukládat naměřené hodnoty do interní paměti s kapacitou 1000 záznamů (1 záznam = údaj o jedné veličině).
- Každý záznam obsahuje také údaj o času měření.
- Do paměti je ukládán také záznam o času zapnutí zařízení.
- Tři režimy ukládání do paměti Časový (periodické ukládání každých X minut), Diferenciální (ukládání jen pokud se měřená veličina změní o více než X) a Logování mezních hodnot (ukládání mezních hodnot například pro regulační smyčky).
- Při naplnění paměti TH2E buď pošle její obsah ve formátu XML na zadaný server, nebo odešle obsah paměti e-mailem ve formátu CSV.

#### **Měření**

- Dle připojeného senzoru měření teploty, vlhkosti a rosného bodu nebo jen teploty.
- Paměť extrémních hodnot pro každou měřenou veličinu. Jeden záznam pro historicky maximální naměřenou hodnotu a jeden pro minimální naměřenou hodnotu.
- Volba pro smazání paměti extrémních hodnot.
- Možnost stanovit horní a dolní mez pro každou veličinu. Pokud hodnota opustí vymezený rozsah, zařízení odešle dle nastavení e-mail a/nebo SNMP trap.
- Možnost aktivovat hlídání hodnot samostatně pro každou veličinu.
- Teplotní jednotka Celsius, Fahrenheit nebo Kelvin.
- Možnost nastavit hysterezi pro měření v místech s kolísajícími hodnotami.
- Možnost aktivovat ukládání do paměti samostatně pro každou měřenou veličinu.
- Nastavení hystereze pro diferenciální režim ukládání do paměti individuálně pro každou veličinu.

#### **Datum a čas**

- Ke každému záznamu v paměti je uveden přesný čas měření.
- Nastavení času probíhá automaticky přes zadaný NTP server.
- Pole pro zadání časového posunu výběrem jednoho ze světových měst.
- Volba pro automatický přechod na letní/zimní čas.
- V lokálních sítích bez přístupu k NTP serveru lze čas synchronizovat s PC.

## **Hardware**

- Měření relativní vlhkosti v rozsahu 0 % až 100 %.
- Měření teploty v rozsahu -40 až +125 °C nebo -55 až +125 °C.
- Výpočet rosného bodu.
- Délka kabelu k senzoru 1 až 20 metrů, podle objednané varianty. Senzor se objednává samostatně.
- Silikonový kabel s kovovým koncem se senzorem.
- Napájení 5 až 30 V (síťový adapter je součástí dodávky).

## **Ostatní**

- Vlastní pojmenování zařízení.
- Nastavení portu pro Modbus TCP.
- Nastavení jazyka webového rozhraní Česky nebo Anglicky.<sup>2</sup>
- Možnost zjednodušit zobrazení webu.
- Webové rozhraní vyžaduje zapnutý JavaScript.

## <span id="page-8-0"></span>**P r o v e d e n í**

Příslušenství se objednává samostatně – není součástí TH2E.

## **Typ kabelu k senzoru**

• Silikonový kabel průměru 4,3 mm. Teplotní odolnost -60 až +200 °C. Modrá barva.

## **Délka kabelu k senzoru**

• 1 až 20 metrů

## **Úchyt**

- Bez úchytu *(standardní provedení)*
- S úchytem na lištu DIN 35 mm

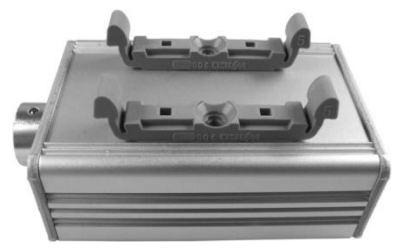

*obr. 1 – TH2E s úchytem na lištu DIN 35 mm*

## **Napájení**

• 5 až 30 V DC (Napájecí zdroj 5 V je součástí dodávky. Provedení zásuvkový adaptér.) *Neváhejte nás kontaktovat v případě dalších specifických požadavků na provedení a funkce senzoru TH2E.*

<sup>2</sup> Na přání lze doplnit další jazykové mutace.

## <span id="page-9-0"></span>**O b s a h b a l e n í**

- Elektronika TH2E (bez senzoru).
- Napájecí zdroj 5 V v provedení zásuvkový adaptér.
- Nekřížený ethernetový kabel délky 1 m.
- Karta se stručným návodem, jak připojit TH2E do Ethernetu.

## <span id="page-9-1"></span>Příslušenství, které je možné objednat

#### **Senzor**

• **TH3: Snímač teploty a vlhkosti** Integrovaný senzor teploty, vlhkosti (+ výpočet rosného bodu) – v kovovém hranolu rozměru 40 × 16 × 10 mm.

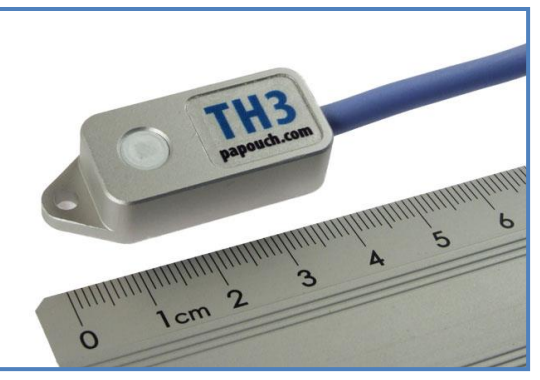

*obr. 2 – Integrovaný senzor teploty a vlhkosti*

• **Snímač teploty** v duralovém stonku normalizovaného průměru 6 a délky 60 mm.

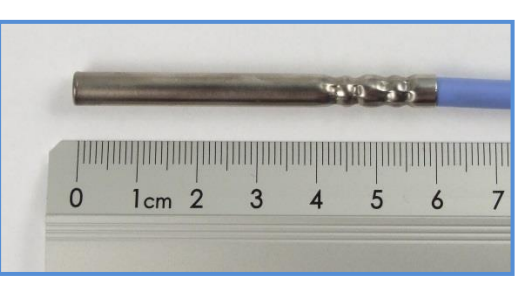

*obr. 3 – Teplotní senzor*

• **TH15:** Tento starší typ senzoru se zeleno-červeným označením "TH2E" umí jen TH2E do výrobního čísla 0436/14732 (tj. vyrobené cca do 4/2020).

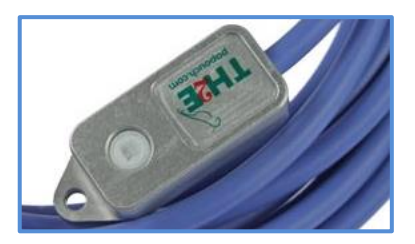

## **Ostatní:**

- Napájecí kabel délky 1 m zakončený souosým konektorem pro TH2E. Na druhém konci jsou jen volné vodiče, pro připojení ke zdroji napájení.
- Kabel pro napájení z portu USB 2.0 (napájecí redukce).

## <span id="page-9-2"></span>**ZAPOJENÍ**

1) Připojte k TH2E senzor. (Senzor je nutné připojit před zapnutím napájení kvůli správné inicializaci senzoru.)

- 2) TH2E připojte k napájení prostřednictvím dodaného zásuvkového adaptéru nebo jiného zdroje 5 až 30 V.
- 3) Poté připojte TH2E k Ethernetu (počítačové síti) dodaným kabelem<sup>3</sup>. (Pokud chcete připojit TH2E přímo k jednomu PC, použijte křížený kabel.)
- 4) Pokud Vaše síť nemá rozsah adres kompatibilní s IP adresou (**192.168.1.254**) a maskou sítě (255.255.255.0), kterou má z výroby nastaveno TH2E, nastavte senzoru adresu vhodnou pro Vaši síť programem [Ethernet configurator.](https://papouch.com/ec)

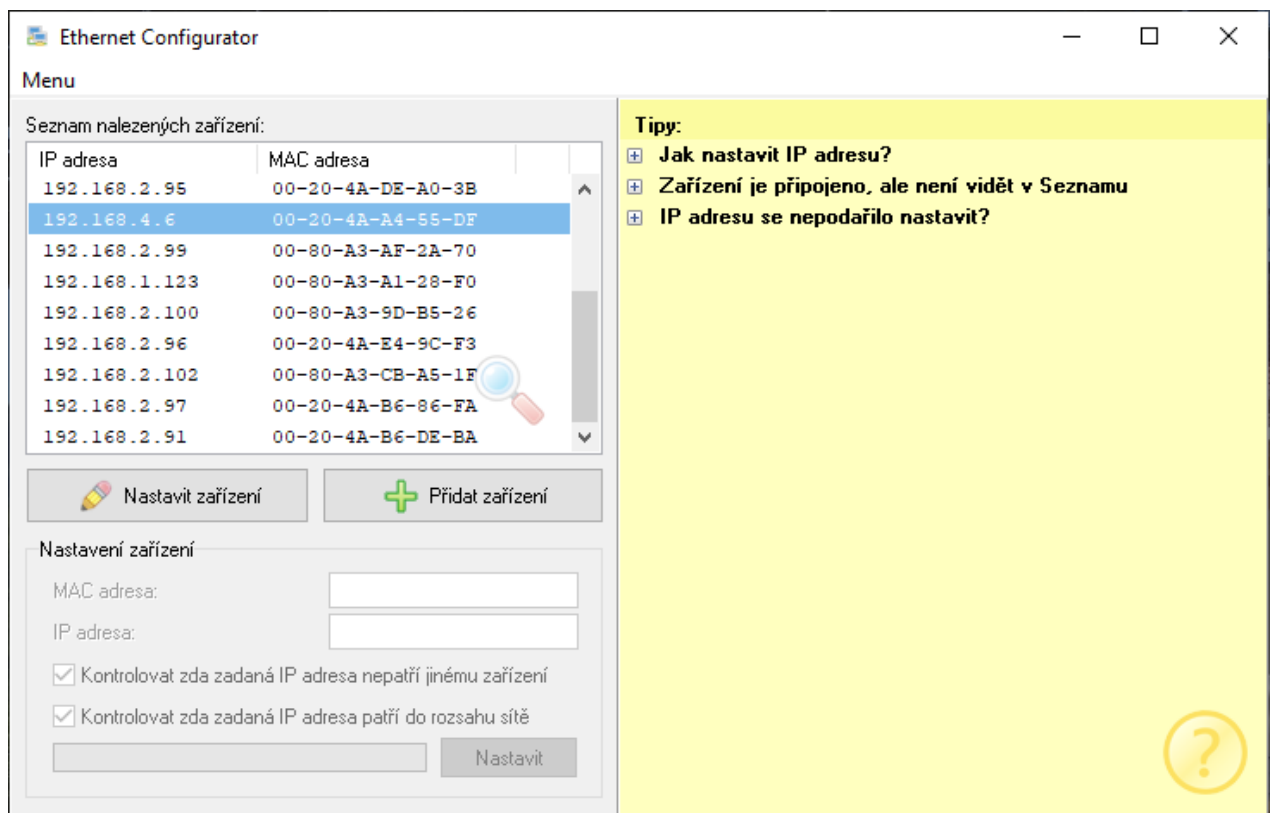

*obr. 4 – Ethernet Configurator pro nastavení IP adresy*

<span id="page-10-0"></span>5) Po nastavení adresy se již k TH2E můžete připojit webovým prohlížečem. Webové rozhraní je dostupné přímo na IP adrese TH2E. Do Vašeho prohlížeče zadejte adresu zařízení takto: *http://192.168.1.254/* (příklad je uveden pro výchozí IP adresu, která je nastavena z výroby)

<sup>3</sup> Běžný nekřížený kabel pro počítačové sítě.

## <span id="page-11-0"></span>**NASTAVENÍ ZAŘÍZENÍ**

Pro nastavení TH2E je určeno **Webové rozhraní**. Pro síťová nastavení lze použít také protokol **Telnet** (viz stranu [27\)](#page-26-0). Pro prvotní konfiguraci IP adresy je určen program **Ethernet Configurator**.

#### <span id="page-11-1"></span>**Ethernet configurator**

Ethernet configurator slouží k nastavení IP adresy zařízení. Software je zdarma ke stažení na [papouch.com.](https://papouch.com/ethernet-configurator-konfigurator-sitovych-parametru-p4021/)

(Před spuštěním softwaru připojte zařízení do Vaší počítačové sítě. Připojte jej buď k hubu, switchi či routeru nebo přímo k PC kříženým kabelem.)

Program je v Českém a Anglickém jazyce a obsahuje také malou nápovědu, jak postupovat při nastavení IP adresy.

<span id="page-11-2"></span>Ukázka obrazovky z programu je na [obr. 4](#page-10-0) na předchozí straně.

## **NASTAVENÍ PŘES WEBOVÉ ROZHRANÍ**

Pro vstup do nastavení slouží tlačítko vpravo nahoře na hlavní webové stránce v TH2E.

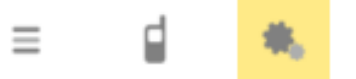

*obr. 5 – tlačítko pro vstup do nastavení na hlavní stránce*

Nastavení je uspořádáno do následujících osmi panelů:

- *Síť* konfigurace síťového rozhraní, IP adresa, maska, DNS server, režim, …
- *Zabezpečení* nastavení hesel pro přístup do webu
- *E-maily* příjemce, autorizace, test nastavení
- *SNMP*
- *Odesílání* odesílání hodnot na Váš server pomocí HTTP GET a POST
- *Paměť* režim ukládání do paměti, akce při zaplnění
- *Senzory* nastavení mezí, hystereze, ukládání do paměti
- *Ostatní* název zařízení, jazyk, teplotní jednotka, paměť extrémů, nastavení času, …
- *Info* informace o zařízení

#### Tipy pro práci s nastavením:

- Výchozím jazykem webových stránek je angličtina. Do češtiny je možné web přepnout v nastavení na panelu *Other*, parametrem *Language*.
- Nápověda ke všem položkám nastavení se zobrazí automaticky po najetí kurzoru myši nad příslušné pole. (Nápověda se zobrazí také po najetí myší nad nadpisy označené na konci symbolem otazníku.)

| Zadejte heslo administrátora.        |                                                                                                    |
|--------------------------------------|----------------------------------------------------------------------------------------------------|
| (Jméno je vždy 'admin'.) Pole slouží |                                                                                                    |
| max. 16 znaků. Povolené znaky:       |                                                                                                    |
|                                      |                                                                                                    |
| ghijklmnopgrstuvwxyz{ }~             |                                                                                                    |
|                                      | pouze pro zadání hodnoty. Zadejte<br>!#\$%()*+,-./0123456789:;=?@ABCDEFG<br>HIJKLMNOPQRSTUVWXYZ[]^_abcdef |

*obr. 6 – přímá nápověda k položkám nastavení*

- Nastavení lze otevřít také klepnutím na klávesu S, když je aktivní okno prohlížeče.
- Nastavení lze zavřít klávesou Esc, když je aktivní okno prohlížeče.

## <span id="page-12-0"></span>**S í ť**

Nastavení síťových parametrů senzoru a komunikace TCP datovým kanálem.

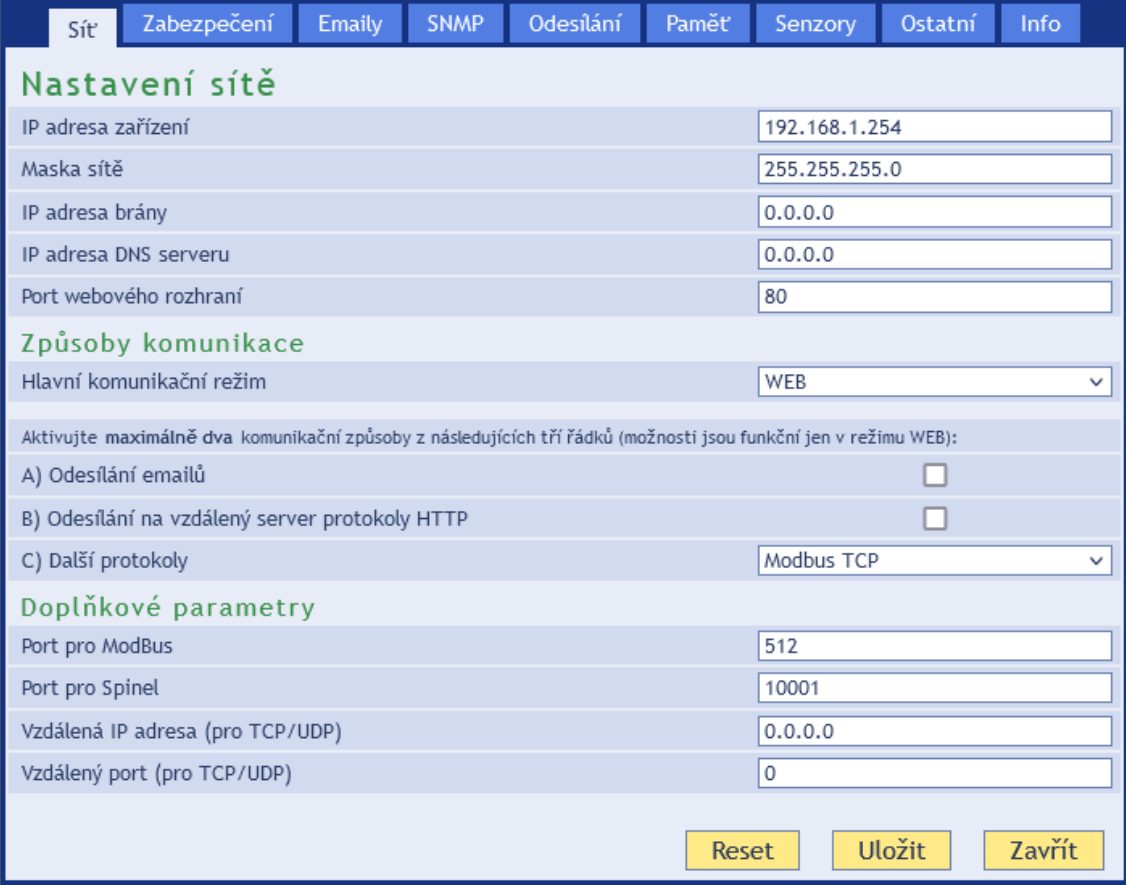

*obr. 7 – panel nastavení sítě*

## **IP adresa zařízení**

IP adresa TH2E. V případě, že si nejste jisti, jakou IP adresu máte zadat, poraďte se s Vaším správcem sítě.

#### **Maska sítě**

Maska sítě, do které je zapojen senzor TH2E.

## **IP adresa brány**

Adresa síťové brány.

#### **IP adresa DNS serveru**

IP adresa DNS serveru ve Vaší síti.

#### **Port webového rozhraní**

Číslo portu, na kterém je dostupné webové rozhraní. Většinou má port číslo 80 nebo 8080.

### <span id="page-13-0"></span>**Z p ů s o b y k o m u n i k a c e**

#### **Hlavní komunikační režim**

WEB: Režim, ve kterém jsou dostupné všechny funkce zařízení, kromě datové komunikace protokolem Spinel.

*V následujících režimech není možné sledovat aktuální hodnoty na webové stránce, nelze odesílat e-maily a HTTP GET a POST zprávy, nelze používat SNMP a Modbus TCP. V těchto režimech zařízení komunikuje protokolem Spinel.*

TCP server: TH2E pasivně očekává spojení na nastaveném portu (*Datový port*).

TCP client: TH2E aktivně navazuje spojení na vzdálenou IP adresu (*Vzdálená IP adresa*) a port (*Vzdálený port*).

UDP: TH2E komunikuje protokolem UDP. Příchozí zprávy očekává na *Datovém portu*.

*Aktivujte maximálně dva komunikační způsoby z následujících tří možností (možnosti jsou funkční jen pokud je jako Hlavní komunikační režim zvolen WEB):*

#### **A) Odesílání e-mailů**

Tato volba povolí odesílání e-mailů, které je nastaveno na záložce *E-maily*. Týká se také záložky *Paměť*, pokud je na ní vybráno odesílání e-mailem ve formátu CSV.

#### **B) Odesílání na vzdálený server protokoly HTTP**

Tato volba povolí odesílání HTTP GETu a HTTP POSTu, které je nastaveno na záložce *Odesílání*. Týká se také záložky *Paměť*, pokud je na ní vybráno odesílání HTTP POSTem ve formátu XML.

#### **C) Další protokoly**

Vyberte některou z nabízených možností:

- *Spinel packet:* Na Portu pro Spinel periodicky odesílá informaci o naměřených hodnotách. (Možnost je funkční jen v režimu WEB.)
- *Modbus TCP:* Na Portu pro Modbus komunikuje s nadřazeným systémem komunikačním protokolem Modbus TCP. (Možnost je funkční jen v režimu WEB.)
- *Vypnuto*

#### <span id="page-13-1"></span>**D o p l ň k o v é p a r a m e t r y**

#### **Port pro Modbus**

Číslo datového portu pro komunikaci protokolem Modbus TCP. *(Port je dostupný pouze pokud je funkce zapnuta.)*

#### **Port pro Spinel**

Číslo datového portu. Funkce portu závisí na *Hlavním komunikačním režimu*:

- *Režim WEB:* Po otevření TCP spojení na Datový port posílá každých 10 sec TH2E navázaným kanálem aktuální naměřené údaje.
- *Režimy TCP/UDP:* Port, na kterém TH2E komunikuje na úrovni TCP/UDP protokolem Spinel.

#### **Vzdálená IP adresa**

IP adresa vzdáleného zařízení (většinou serveru), ke kterému se TH2E připojuje v režimu TCP client. Navázaným spojením komunikuje protokolem Spinel.

#### **Vzdálený port**

Číslo portu vzdáleného zařízení (většinou serveru), ke kterému se TH2E připojuje v režimu TCP client. Navázaným spojením komunikuje protokolem Spinel.

#### <span id="page-14-0"></span>**R e s e t z a ř í z e n í**

Tímto tlačítkem je možné uvést všechny parametry zařízení do výchozího stavu. Nezměněna zůstane pouze IP adresa. Port webu bude změněn na 80. Kompletní reset lze provést také [hardwarovým tlačítkem.](#page-45-0)

## <span id="page-14-1"></span>**Z ab ez p e č en í**

Nastavení zabezpečení přístupu na webové rozhraní a stránku určenou pro mobilní zařízení.

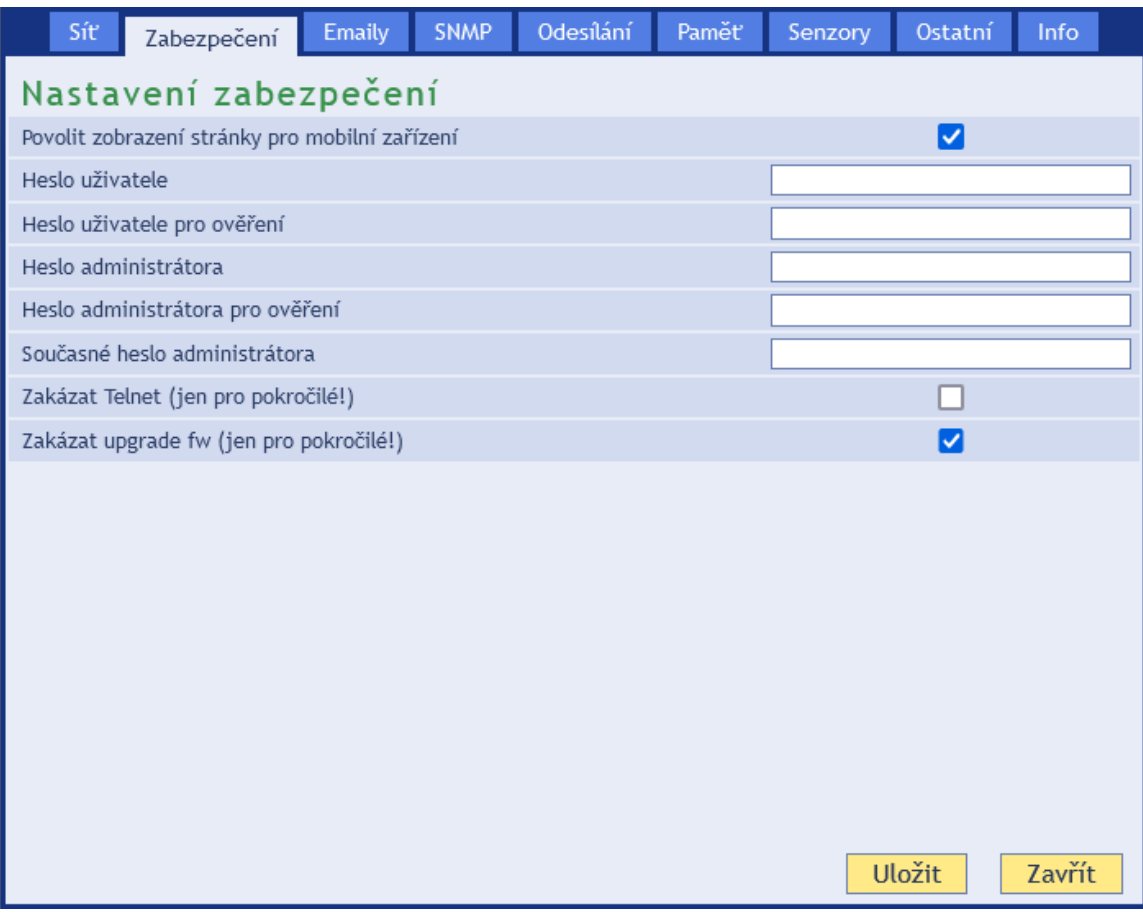

#### *obr. 8 – panel nastavení zabezpečení*

#### <span id="page-15-0"></span>**Heslo uživatele** a **Heslo uživatele pro ověření <sup>4</sup>**

Sem zadejte heslo pro přístup uživatelů. Tato úroveň zabezpečení umožňuje pouze sledování aktuální stavu vstupů a výstupů, případně ovládání výstupů a nulování počítadel. Přístup k nastavení není dovolen.

Jméno uživatele při přihlášení je vždy *user*

Chcete-li zrušit heslo, ponechte pole prázdná.

#### **Heslo administrátora** a **Heslo administrátora pro ověření [4](#page-15-0)**

Sem zadejte heslo pro přístup administrátora. Tato úroveň zabezpečení umožňuje přístup ke konfiguraci zařízení.

Jméno administrátora při přihlášení je vždy *admin*

Chcete-li zrušit heslo, ponechte pole prázdná.

#### **Současné heslo administrátora [4](#page-15-0)**

Pokud má administrátor nastaveno pro aktuální přihlášení nějaké heslo, zadejte jej sem. Bez zadání aktuálního hesla není možné hesla změnit.

#### <span id="page-15-1"></span>**Zakázat Telnet (jen pro pokročilé!)**

Pokud zakážete protokol Telnet a dojde k potížím při přehrávání firmwaru, může být nutný servisní zásah výrobce!

#### **Zakázat upgrade fw (jen pro pokročilé!)**

Pokud zakážete upgrade firmwaru, může se stát, že případný servisní zásah bude možné provést pouze výrobcem zařízení.

<sup>4</sup> Heslo může být délky maximálně 16 znaků a může obsahovat pouze tyto znaky: !#\$%()\*+,-./0123456789:;=?@ABCDEFGHIJKLMNOPQRSTUVWXYZ[]^\_abcdefghijklmnopqrstuvwxyz{|}~

Pokud je zadáno heslo pro uživatele, musí být zadáno heslo i pro administrátora. Pole slouží pouze pro zadání hodnot. Po uložení se z bezpečnostních důvodů nezobrazuje žádné nastavení.

## <span id="page-16-0"></span>**E-m ai l**

Nastavení odesílání e-mailů při překročení zadaných mezí. *Tato funkce se globálně aktivuje mezi komunikačními možnostmi na záložce Síť!*

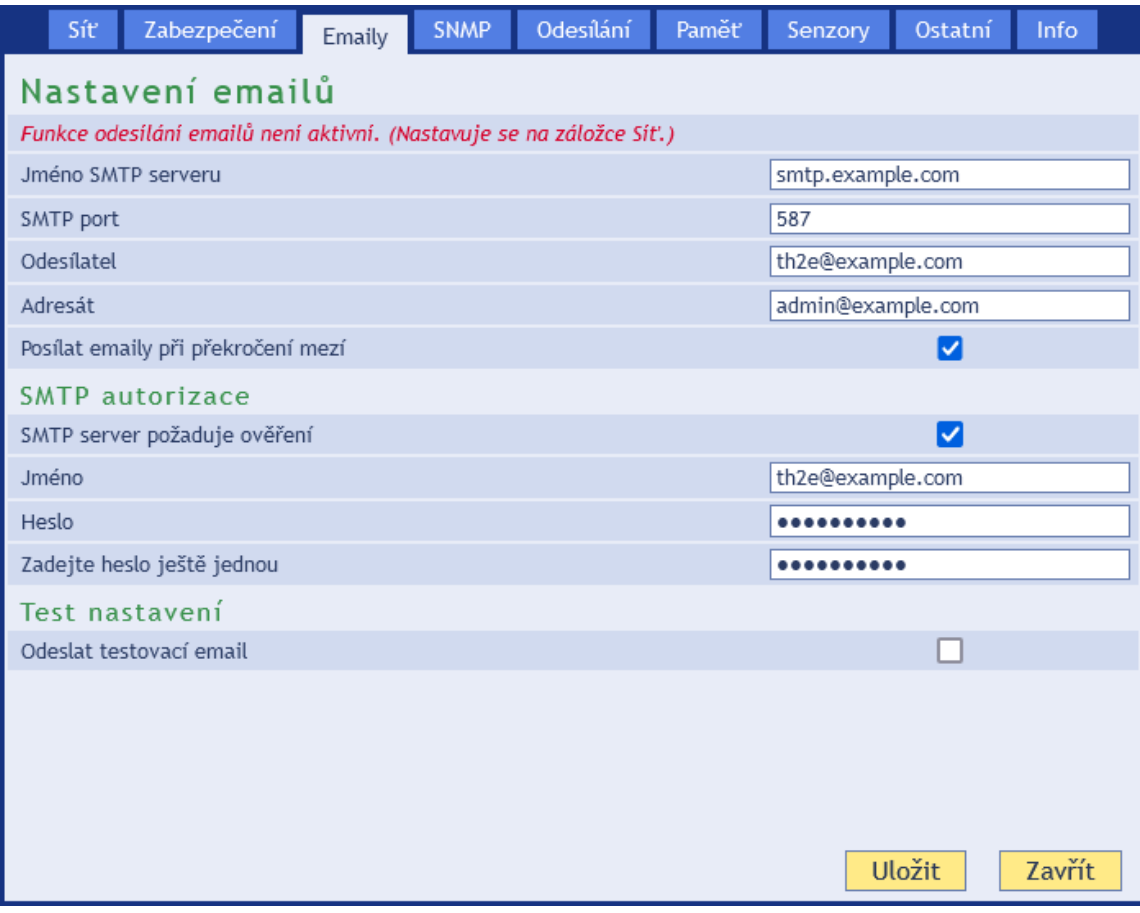

*obr. 9 – panel nastavení e-mailu*

#### **Jméno SMTP serveru**

Zadejte jméno nebo IP adresu SMTP serveru, přes který se mají odesílat e-maily. (Funkci odesílání e-mailů je možné použít pouze se SMTP servery, které nepožadují šifrovanou SSL komunikaci.)

#### **Odesílatel**

Fiktivní adresa TH2E – adresa, ze které budou přicházet informace o měření.

#### **Příjemce**

E-mail, na který se mají posílat informace o měření a obsah paměti po jejím zaplnění<sup>5</sup>.

#### <span id="page-16-1"></span>**SMTP** autorizace

Zde je možné zadat přihlašovací údaje, pokud použitý SMTP server požaduje ověření identity odesílatele. <sup>6</sup>

#### <span id="page-16-2"></span>**Test nastavení**

Umožňuje odeslat testovací e-mail pro ověření správnosti nastavení.

<sup>5</sup> Obsah paměti se posílá, jen pokud je funkce aktivována na panelu *Paměť*.

<sup>6</sup> Pole slouží pouze pro zadání hodnot. Po uložení se z bezpečnostních důvodů nezobrazuje žádné nastavení.

## <span id="page-17-0"></span>**SN M P**

Zde se nastavují parametry pro komunikaci SNMP protokolem. Aktivace trapů, periodické odesílání apod.

| Síť<br>Zabezpečení<br><b>Emaily</b>    | SNMP | Odesílání | Paměť | Senzory       | Ostatní | Info   |  |  |
|----------------------------------------|------|-----------|-------|---------------|---------|--------|--|--|
| Nastavení SNMP                         |      |           |       |               |         |        |  |  |
| ☑<br>Povolit SNMP                      |      |           |       |               |         |        |  |  |
| IP adresa SNMP manageru                |      |           |       | 192.168.1.222 |         |        |  |  |
| Povolit odesílání trapů                |      |           |       |               | ☑       |        |  |  |
| Poslat trap při překročení mezí        |      |           |       |               | п       |        |  |  |
| Periodické odesílání aktuálních hodnot |      |           |       | 15            |         |        |  |  |
| Jméno komunity pro čtení               |      |           |       | public        |         |        |  |  |
| Jméno komunity pro zápis               |      |           |       | private       |         |        |  |  |
|                                        |      |           |       |               |         |        |  |  |
|                                        |      |           |       |               |         |        |  |  |
|                                        |      |           |       |               |         |        |  |  |
|                                        |      |           |       |               |         |        |  |  |
|                                        |      |           |       |               |         |        |  |  |
|                                        |      |           |       |               |         |        |  |  |
|                                        |      |           |       |               |         |        |  |  |
|                                        |      |           |       |               |         |        |  |  |
|                                        |      |           |       |               |         |        |  |  |
|                                        |      |           |       |               |         |        |  |  |
|                                        |      |           |       |               | Uložit  | Zavřít |  |  |

*obr. 10 – panel nastavení SNMP*

#### **Povolit SNMP**

Pokud pole není zaškrtnuté, je protokol v zařízení úplně vypnutý.

#### **IP adresa SNMP manageru**

IP adresa serveru, který shromažďuje SNMP zprávy od zařízení v síti.

#### **Povolit odesílání trapů**

Aktivuje odesílání SNMP trapů do manageru, definovaného dále.

#### **Poslat trap při překročení mezí**

Pokud naměřené hodnoty opustí meze nastavené na panelu *Senzor*, odešle se trap s informací o této události.

#### **Periodické odesílání aktuálních hodnot**

Sem se zadává perioda, s jakou se má odesílat do SNMP manageru aktuální naměřené hodnoty. Hodnoty se posílají jako SNMP trap. Perioda je v minutách. Pokud si nepřejete tuto funkci využívat, zadejte jako periodu číslo 0.

#### **Jméno komunity pro čtení**

Název SNMP komunity pro čtení.

## **Jméno komunity pro zápis**

<span id="page-18-0"></span>Název SNMP komunity pro zápis.

## **Od es í l án í**

Parametry pro automatické odesílání hodnot na server HTTP protokolem. Pro odesílání se využívá HTTP GET a HTTP POST (ve formátu XML). *Tato funkce se globálně aktivuje mezi komunikačními možnostmi na záložce Síť!*

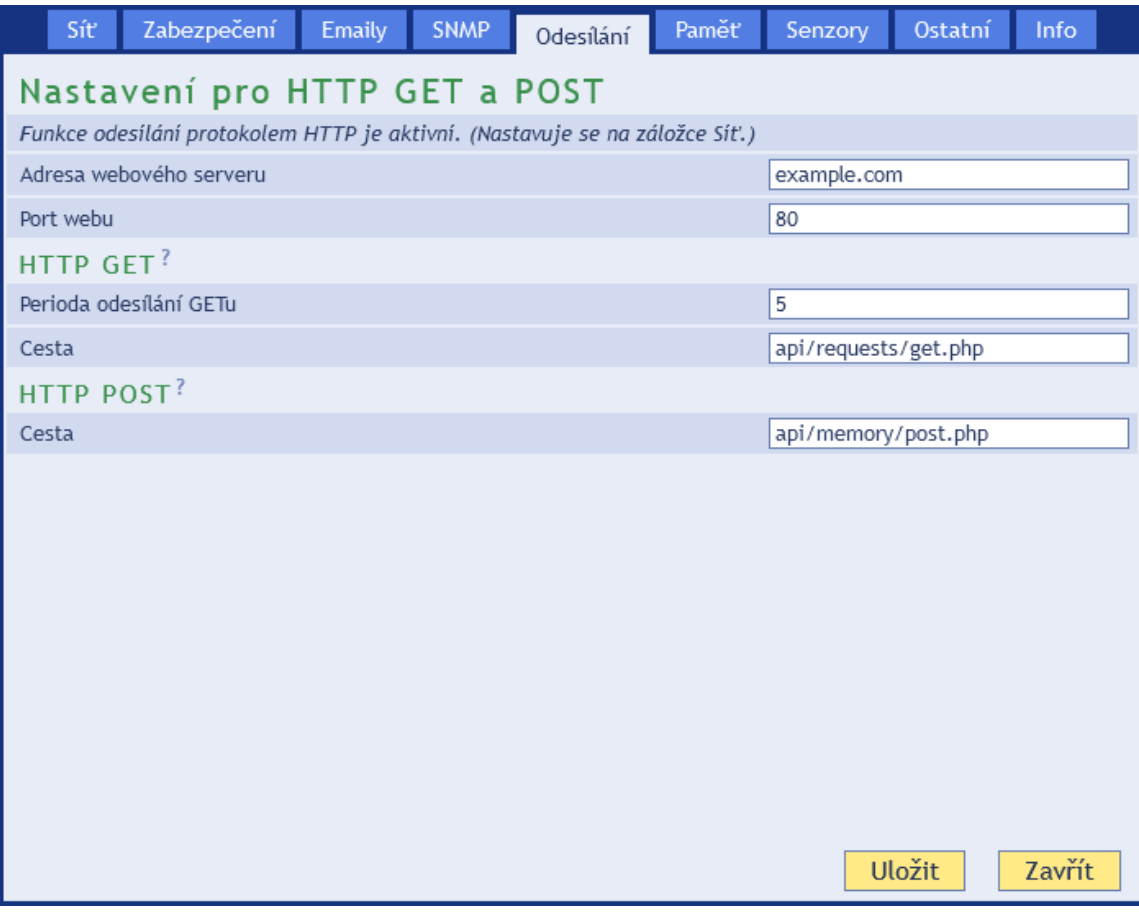

*obr. 11 – panel nastavení odesílání hodnot HTTP protokolem*

#### **Adresa webového serveru**

Sem zadejte URL adresu nebo IP adresu webového serveru, který má přijímat naměřené hodnoty. Pokud nevíte, jakou adresu zadat, kontaktujte Vašeho správce serveru.

#### **Port webu**

Číslo webového portu serveru, který má přijímat naměřené hodnoty. Většinou jde o číslo 80, někdy i 8080.

#### <span id="page-18-1"></span>**HTTP GET**

GETem je možné periodicky posílat naměřené hodnoty.

#### <span id="page-18-2"></span>**Perioda odesílání GETu**

Zadejte periodu odesílání naměřených hodnot. Perioda je očekávána v minutách.

#### **Cesta**

Zadejte cestu ke skriptu na serveru. Například pokud je kompletní adresa skriptu *http://example.com/api/th2e/get*, zadejte sem jen toto: */api/th2e/get* Maximální délka je 50 znaků  $a-zA-Z0-9. - / -?$ 

#### <span id="page-19-0"></span>**HTTP POST**

POSTem se posílá obsah paměti ve formátu XML, pokud je to nastaveno na panelu *Paměť*.

#### **Cesta**

Zadejte cestu ke skriptu na serveru. Například pokud je kompletní adresa skriptu *http://example.com/api/th2e/get*, zadejte sem jen toto: */api/th2e/post* Maximální délka je 50 znaků  $a-zA-Z0-9. - 2 = ?$ 

## <span id="page-19-1"></span>**P am ě ť**

Parametry pro nastavení operací s pamětí, akce po zaplnění paměti apod. Tato záložka obsahuje položky nastavení v závislosti na typu TH2E. (Viz [Tabulka 1](#page-4-2) na straně [5.](#page-4-2))

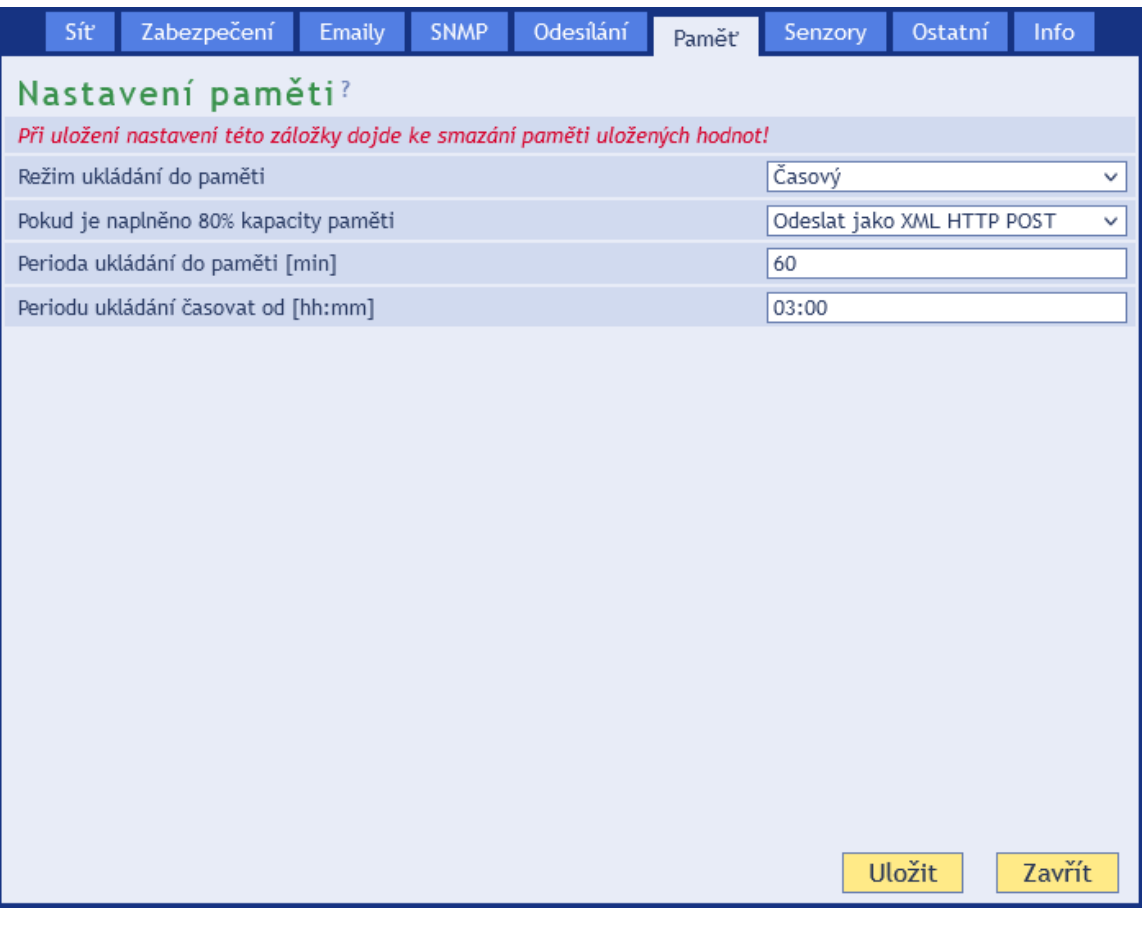

*obr. 12 – panel nastavení paměti*

#### **Režim ukládání do paměti**

Vyberte režim, v jakém jsou ukládána data do paměti:

Časový režim znamená, že do paměti se ukládají měření jednou za nastavený čas.

Diferenciální režim znamená, že je nastavena určitá hystereze<sup>7</sup> vybrané hodnoty. Do paměti se uloží záznam tehdy, pokud od posledního uložení dojde ke změně větší než je nastavená hystereze.

Režim Záznamy extrémů znamená, že se ukládá vždy jen hodnota, při které se mění tendence sledované veličiny. Uloží se tedy vždy jen hodnota při změně směru vývoje veličiny (například se uloží teplota ve chvíli, kdy přestala růst a začala klesat, respektive, kdy přestala klesat a začala růst). Tento režim je vhodný například pro sledování regulačních systémů teploty a vlhkosti. I v tomto režimu je možné hodnotou hystereze nastavit pásmo necitlivosti na malé změny ve sledované veličině.

#### **Pokud je naplněno 80% kapacity paměti**

Žádná akce: Při zaplnění paměti se neprovede žádná akce a nejstarší záznamy budou postupně nahrazovány novými.

Odeslat jako XML HTTP POST: Při zaplnění paměti se záznamy odešlou ve formátu XML v těle požadavku HTTP POST na skript nastavený na panelu *Odesílání*.

Odeslat e-mailem jako CSV: Při zaplnění paměti se záznamy odešlou e-mailem jako příloha ve formátu CSV na adresu nastavenou na panelu *E-maily*.

#### **Perioda ukládání do paměti**

Zadejte, jak často se mají ukládat naměřené hodnoty do paměti. Zadejte údaj v minutách. Je očekáváno číslo 1 až 1440 (tj. 1 minuta až jeden den).

Pokud je zadána perioda logování nesoudělná s počtem minut za den, bude mezi posledním záznamem před "počátečním časem logování" a prvním záznamem v "počátečním času logování" kratší časová prodleva, než je nastaveno.

Čas ukládání je dodržen s rozptylem až +3 sec.

V *Časovém režimu*: Určuje, po jak dlouhé době se má ukládat záznam do paměti.

V *Diferenciálním režimu* a v režimu *Záznamy extrémů*: Maximální časová prodleva mezi dvěma záznamy do paměti. Pokud od posledního záznamu uplyne tato doba, dojde vždy k uložení záznamu.

#### **Periodu ukládání časovat od**

Určuje, odkdy se má začít počítat perioda ukládání do paměti. Nastavení je určeno pro přesné načasování záznamů v paměti.

Údaj zadávejte ve formátu hh:mm.

Příklad: Pokud je nastaveno 00:00 a perioda je zadána 15 min, bude se ukládat vždy 0, 15, 30 a 45 minut po celé hodině.

<sup>7</sup> Vysvětlení pojmu hystereze je patrné z [obr. 14](#page-22-0) na straně [24.](#page-22-0)

## <span id="page-21-0"></span>**S en z o r y**

Nastavení hlídání naměřených hodnot a ukládání do paměti.

| Síť                 | Zabezpečení                                                                            | <b>Emaily</b> | <b>SNMP</b> | <b>Odesílání</b> |                    | Paměť | Senzory                     |              | Ostatní | Info       |  |
|---------------------|----------------------------------------------------------------------------------------|---------------|-------------|------------------|--------------------|-------|-----------------------------|--------------|---------|------------|--|
| Nastavení senzoru   |                                                                                        |               |             |                  |                    |       |                             |              |         |            |  |
|                     | Při změně na některém ze řádků označených *, dojde ke smazání paměti uložených hodnot! |               |             |                  |                    |       |                             |              |         |            |  |
| * Typ senzoru       |                                                                                        |               |             |                  |                    |       | Teplotně - vlhkostní (TH3x) | $\checkmark$ |         | Autodetect |  |
|                     | Hlídání hodnot                                                                         |               |             |                  | Teplota<br>Vlhkost |       |                             |              |         | Rosný bod  |  |
|                     | Aktivovat hlídání hodnot                                                               |               |             |                  |                    | ☑     | ☑                           |              |         |            |  |
| Maximální hodnota   |                                                                                        |               |             |                  | 75                 |       | 100                         |              |         |            |  |
| Minimální hodnota   |                                                                                        |               |             |                  | $-10$              |       | 0                           |              |         |            |  |
| Hystereze           |                                                                                        |               |             |                  | $\mathbf{1}$       |       | 1                           |              |         |            |  |
| Paměť               |                                                                                        |               |             |                  |                    |       |                             |              |         |            |  |
| * Ukládat do paměti |                                                                                        |               |             |                  |                    | ☑     | ☑                           |              |         |            |  |
|                     | * Hystereze pro diferenciální ukládání                                                 |               |             |                  | 3,0                |       | 2,0                         |              |         |            |  |
|                     |                                                                                        |               |             |                  |                    |       |                             |              |         |            |  |
|                     |                                                                                        |               |             |                  |                    |       |                             |              |         |            |  |
|                     |                                                                                        |               |             |                  |                    |       |                             |              |         |            |  |
|                     |                                                                                        |               |             |                  |                    |       |                             |              |         |            |  |
|                     |                                                                                        |               |             |                  |                    |       |                             |              |         |            |  |
|                     |                                                                                        |               |             |                  |                    |       |                             |              |         |            |  |
|                     |                                                                                        |               |             |                  |                    |       |                             |              |         |            |  |
|                     |                                                                                        |               |             |                  |                    |       |                             | Uložit       |         | Zavřít     |  |

*obr. 13 - panel nastavení jednotlivých veličin*

#### **Typ senzoru**

Vyberte typ senzoru, který je k zařízení připojen nebo stiskněte tlačítko *Autodetect* a vyčkejte na rozpoznání aktuálně připojeného typu senzoru. Je možné vybrat z těchto typů senzoru:

- 1) Teplotní (DS)
- 2) Teplotní (TMP)
- 3) Teplotně-vlhkostní (TH15)<sup>8</sup>
- 4) Teplotně-vlhkostní (TH3x) tento typ je nastaven z výroby.

#### <span id="page-21-1"></span>**H l í d á n í h o d n o t**

#### **Aktivovat hlídání hodnot**

Pokud je pole zatrženo, jsou hlídány mezní hodnoty, nastavené dále.

<sup>8</sup> Tento starší typ senzoru se zeleno-červeným označením "TH2E" umí jen TH2E do výrobního čísla 0436/14732 (tj. vyrobené cca do 4/2020).

## **Maximální hodnota**

Při překročení této hodnoty se podle dalších nastavení odešle e-mail, SNMP trap, apod. Na webové stránce se hodnota zvýrazní, jako upozornění na opuštění nastavených mezí.

Hodnotu zadávejte v jednotkách, které jsou vybrány na panelu *Ostatní* u položky *Jednotka pro teplotní senzory*.

## **Minimální hodnota**

Při poklesu pod tuto hodnotu se podle dalších nastavení odešle e-mail, SNMP trap, apod. Na webové stránce se hodnota zvýrazní, jako upozornění na opuštění nastavených mezí.

Hodnotu zadávejte v jednotkách, které jsou vybrány na panelu *Ostatní* u položky *Jednotka pro teplotní senzory*.

## **Hystereze**

Hystereze, která se uplatní pro nastavené meze.

Hodnota se zadává jako celé číslo a uplatní se pod horní mezí (respektive nad dolní mezí) – viz [obr. 14.](#page-22-0)

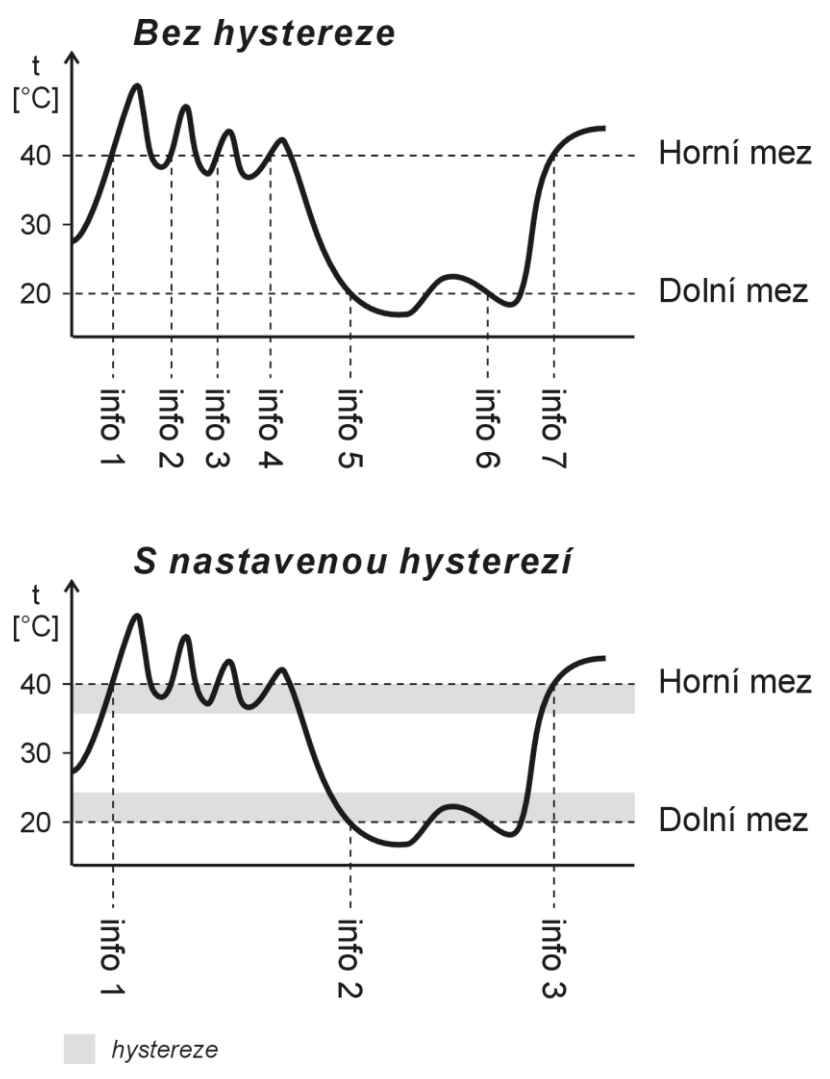

*obr. 14 – hystereze nastavených mezí (příklad pro teplotní meze)*

<span id="page-22-0"></span>Hodnoty označené na obrázku jako "info" značí okamžik odeslání informačního e-mailu (nebo SNMP trapu – dle nastavení) o překročení některé z mezí.

#### <span id="page-23-0"></span>**P a m ě ť**

#### **Ukládat do paměti**

Pokud je toto pole zatrženo, ukládá se tato veličina do paměti. Ukládání také závisí na nastaveních na panelu *Paměť*.

#### **Hystereze pro diferenciální ukládání**

Zadejte hysterezi pro diferenciální režim ukládání hodnot do paměti. Je očekáváno číslo 1 nebo větší s přesností na jednu desetinu. Toto nastavení se uplatní pouze v *Diferenciálním režimu* paměti a v režimu *Záznamy extrémů*.

## <span id="page-23-1"></span>**O s ta tn í**

Zde se nastavuje jméno zařízení, jazyk, datum a čas a některé další parametry.

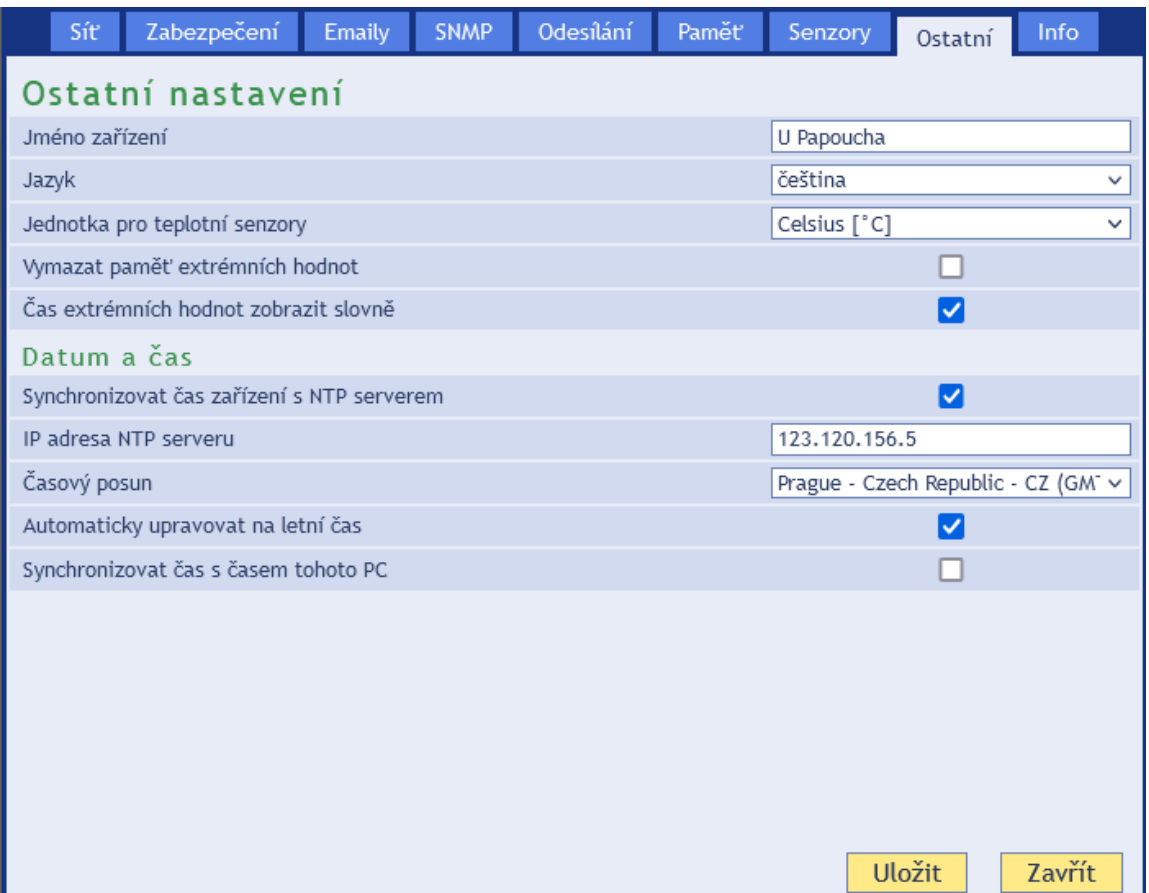

*obr. 15 – panel nastavení ostatních parametrů*

#### **Jméno zařízení**

Tímto řetězcem je možné pojmenovat zařízení například podle jeho umístění apod. (Je možné zadat pouze znaky bez diakritiky.)

#### **Jazyk**

Zde se nastavuje jazyk, kterým komunikují webové stránky. K dispozici je čeština a angličtina.<sup>9</sup>

<sup>&</sup>lt;sup>9</sup> Na přání je možné doplnit další jazyk.

#### **Jednotka pro teplotní senzory**

Jednotka, ve které má být zobrazována naměřená teplota na webové stránce. K dispozici je Celsius, Fahrenheit a Kelvin.<sup>10</sup>

#### **Vymazat paměť extrémních hodnot**

Zatržením tohoto políčka se po uložení nastavení vymaže paměť extrémních hodnot u všech veličin. (Paměť extrémních hodnot zaznamenává pro každou veličinu maximální a minimální naměřenou hodnotu a čas, kdy byla zařízením zaznamenána.)

#### **Čas extrémních hodnot zobrazit slovně**

Pokud je pole zatrženo, zobrazuje se čas dosažení extrémních hodnot na hlavní stránce jako slovní vyjádření typu *před hodinou*, *včera*, apod. Pokud zatrženo není, zobrazuje se jako standardní časový údaj v národním formátu (datum i čas).

#### <span id="page-24-0"></span>**D a t u m a č a s**

S každým měřením se do paměti ukládá i časová značka. Aktuální hodiny v zařízení mohou být nastavovány automaticky podle časového serveru v internetu nebo jednorázově podle PC, na kterém je otevřeno webové rozhraní. (To je vhodné pro lokální sítě bez konektivity do Internetu.)

Kromě měření se do paměti ukládají také tyto události: Restart nebo zapnutí zařízení, Vypnutí zařízení.

#### **Synchronizovat čas zařízení s NTP serverem**

Je-li toto pole zatrženo, synchronizuje se čas v zařízení s nastaveným NTP serverem v internetu. (Pro funkční synchronizaci je nutné, aby zařízení mělo přístup k Internetu a aby byla správně nastavena také *IP adresa brány* na panelu *Síť*.)

#### **IP adresa NTP serveru**

Zadejte IP adresu NTP serveru, který je dostupný ze sítě, do kterého je zapojeno zařízení.<sup>11</sup>

#### **Časový posun**

Vyberte město, které odpovídá časovému posunu Vaší oblasti.

#### **Automaticky upravovat na letní čas**

Pokud je toto pole zatrženo, přechází automaticky zařízení z letního času na zimní a obráceně.

#### **Synchronizovat čas s časem tohoto PC**

Pokud nemá zařízení síťový přístup k internetu, je možné zatržením tohoto pole synchronizovat čas jednorázově při uložení nastavení tohoto panelu. Čas je synchronizován s hodinami PC.

 $10$  Pokud je jako teplotní jednotka vybrán °F, může v některých případech dojít k chybě 0,1 °F.

<sup>11</sup> Lze použít například veřejný server tak.cesnet.cz s adresou 195.113.144.238.

## <span id="page-25-0"></span>**I n fo**

Tento panel není konfigurační, ale obsahuje různé informace o zařízení, například MAC adresu.

| Síť                                                                                   | Zabezpečení                                                                           | <b>Emaily</b> | <b>SNMP</b> | Odesílání | Paměť | Senzory | Ostatní | Info   |
|---------------------------------------------------------------------------------------|---------------------------------------------------------------------------------------|---------------|-------------|-----------|-------|---------|---------|--------|
|                                                                                       | Informace o zařízení                                                                  |               |             |           |       |         |         |        |
| Typ zařízení: TH2E                                                                    |                                                                                       |               |             |           |       |         |         |        |
| S/N: 0436/1234                                                                        |                                                                                       |               |             |           |       |         |         |        |
|                                                                                       | MAC adresa: 00-20-4A-B5-8D-F1                                                         |               |             |           |       |         |         |        |
|                                                                                       | Verze firmwaru: 7.2/19 (Created 06.03.2023 09:20:31)                                  |               |             |           |       |         |         |        |
|                                                                                       | Jádro: TH2E; v0436.04.27; f66 97;                                                     |               |             |           |       |         |         |        |
|                                                                                       | Browser: Firefox 113                                                                  |               |             |           |       |         |         |        |
|                                                                                       | Dodavatel zařízení                                                                    |               |             |           |       |         |         |        |
|                                                                                       | Jméno: Papouch s.r.o.                                                                 |               |             |           |       |         |         |        |
| Webové stránky: www.papouch.com                                                       |                                                                                       |               |             |           |       |         |         |        |
|                                                                                       | Odkazy                                                                                |               |             |           |       |         |         |        |
| XML soubor s aktuálními naměřenými hodnotami: fresh.xml                               |                                                                                       |               |             |           |       |         |         |        |
| XML soubor s aktuální konfigurací: settings.xml                                       |                                                                                       |               |             |           |       |         |         |        |
| XML soubor s historií měření (čtení všech položek): history.xml                       |                                                                                       |               |             |           |       |         |         |        |
|                                                                                       | XML soubor s historií měření (příklad čtení jen posledních položek): history.xml?last |               |             |           |       |         |         |        |
| Jednoduchá stránka s aktuálními hodnotami vhodná pro PDA a mobilní zařízení: wap.html |                                                                                       |               |             |           |       |         |         |        |
|                                                                                       |                                                                                       |               |             |           |       |         |         |        |
|                                                                                       |                                                                                       |               |             |           |       |         |         |        |
|                                                                                       |                                                                                       |               |             |           |       |         |         |        |
|                                                                                       |                                                                                       |               |             |           |       |         |         | Zavřít |

*obr. 16 – panel s informacemi o zařízení*

#### **Odkazy**

V této části jsou odkazy na XML soubory v zařízení a na mobilní verzi stránek.

**Upozornění:** Načítání historie měření ve formátu XML je pro zařízení časově velmi náročné. Načtení kompletní historie trvá několik desítek vteřin. Odkazy používejte, jen pokud je to skutečně potřeba. Více bezprostředně následujících dotazů na historii způsobí nestabilitu zařízení a webové rozhraní může být následně na delší dobu nedostupné.

## <span id="page-26-0"></span>**KONFIGURACE PROTOKOLEM TELNET**

<span id="page-26-1"></span>Protokol Telnet může být zakázaný [takto přes webové rozhraní.](#page-15-1)

## **P ř i p o j en í**

#### <span id="page-26-2"></span>**I P a d r e s a n e n í z n á m a**

*Pro nastavení IP adresy doporučujeme přednostně použít software Ethernet Configurator (více na straně [12\)](#page-11-1).*

- 1) Otevřete si okno příkazu cmd. (V OS Windows zvolte Start/Spustit a do řádku napište cmd a stiskněte Enter.)
- 2) Proveďte následující zápis do ARP tabulky:
	- a. Zadejte arp –d a potvrďte Enterem. Tím smažte stávající ARP tabulku.
	- b. Následujícím příkazem přidělte MAC adrese modulu IP adresu 192.168.1.254:

arp -s [nová ip adresa] [MAC adresa zarizeni]

<span id="page-26-3"></span>příklad: arp -s 192.168.1.254 00-20-4a-80-65-6e

- 3) Nyní si otevřete Telnet. (Zadáním telnet a stiskem Enteru. <sup>12</sup>)
- 4) Zadejte open [nová ip adresa] 1 a potvrďte.
- 5) Terminál po chvíli vypíše chybovou zprávu, že se nepodařilo připojit. Přesto je třeba tuto akci provést, aby si mohl modul zapsat IP adresu do své ARP tabulky.
- 6) Připojte se na IP adresu modulu. (Zadáním open [IP adresa v tečkovaném tvaru] 9999 a stiskem Enteru.)
- 7) Tímto způsobem jste vstoupili pouze do konfigurace modulu. IP adresa stále ještě není nastavena. Je třeba ji nastavit pomocí položky v menu Server Configuration > IP Address. Po opuštění konfigurace bez uložení nastavení a konfigurace IP adresy je třeba celou akci opakovat!
- 8) Je-li IP adresa platná, vypíše zařízení úvodní informace, které končí tímto textem:

**Press Enter for Setup Mode**

Nyní je třeba do třech vteřin stisknout Enter, jinak se konfigurace ukončí.

- 9) Zařízení vypíše kompletní vlastní nastavení.
- 10)Na konci výpisu je odstavec "Change setup:", ve kterém jsou vypsány skupiny parametrů, které lze nastavovat. Pro změnu síťových parametrů má význam sekce Server. Zde nastavte novou síťovou adresu a další parametry.

b) Otevře se okno *Funkce systému Windows*. V něm zatrhněte políčko *Telnet Client* a klepněte na *Ok*.

<sup>12</sup> Ve Windows 10/11 není klient Telnetu standardní součástí sytému. Doinstalujete jej takto:

a) Do vyhledávacího pole zadejte "funkce systému windows" a ve výsledcích vyberte položku *Zapnout nebo vypnout funkce systému Windows*.

#### <span id="page-27-0"></span>**I P a d r e s a j e z n á m a**

- 1) V OS Windows zvolte Start/Spustit a do řádku napište telnet a stiskněte Enter.<sup>[12](#page-26-3)</sup>
- 2) Připojte se na IP adresu modulu. (Zadáním open [IP adresa v tečkovaném tvaru] 9999 a stiskem Enteru.)
- 3) Je-li IP adresa platná, vypíše zařízení úvodní informace, které končí tímto textem:

#### **Press Enter for Setup Mode**

Nyní je třeba do třech vteřin stisknout Enter, jinak se konfigurace ukončí.

- 4) Zařízení vypíše kompletní vlastní nastavení.
- 5) Na konci výpisu je odstavec "Change setup:", ve kterém jsou vypsány skupiny parametrů, které lze nastavovat. Pro změnu síťových parametrů má význam sekce Server.

## <span id="page-27-1"></span>**Hlavní menu Telnetu**

Položky menu lze volit pomocí čísel zapsaných před nimi. Volte požadované číslo a stiskněte Enter.

Struktura menu je následující:

**Change Setup: 0 Server ... 7 Defaults 8 Exit without save 9 Save and exit Your choice ?** 

## <span id="page-27-2"></span>**S er ver**

Základní Ethernetová nastavení.

V této části jsou následující položky:

```
IP Address : (192) .(168) .(001) .(122)
Set Gateway IP Address (N) ?
Netmask: Number of Bits for Host Part (0=default) (16)
Change telnet config password (N) ?
```
#### **IP Address**

*(IP adresa)*

IP adresa modulu. Čísla IP adresy zadávejte jednotlivě a oddělujte je Enterem.

Výchozí hodnota: 192.168.1.254

#### **Set Gateway IP Address**

*(Nastavit IP adresu brány)*

#### **Gateway IP addr**

*(IP adresa brány)*

U položky "Set Gateway IP Address" zadejte "Y" pro změnu IP adresy brány. Poté následuje dotaz na změnu IP adresy brány. Čísla IP adresy zadávejte jednotlivě a oddělujte je Enterem.

#### **Netmask**

*(Maska sítě)*

Zde se nastavuje, kolik bitů z IP adresy tvoří síťová část.

Maska sítě se zadává jako počet bitů, které určují rozsah možných IP adres lokální sítě. Je-li například zadána hodnota 2, je použita maska 255.255.255.252 . Zadaná hodnota, udává počet bitů zprava. Maximum je 32.

Výchozí hodnota: 8

Příklad:

Masce 255.255.255.0 (binárně 11111111 11111111 11111111 00000000) odpovídá číslo 8. Masce 255.255.255.252 (binárně 11111111 11111111 11111111 11111100) odpovídá číslo 2.

#### **Change telnet config password**

*(Nastavit heslo pro Telnet)*

#### **Enter new Password**

*(Zadat heslo pro Telnet)*

Tato položka nastavuje heslo, které je vyžadováno před konfigurací přes telnet nebo přes WEBové rozhraní (administrátorské heslo).

U položky "Change telnet config password" zadejte "Y" pro změnu hesla. Poté následuje dotaz na heslo.

## <span id="page-28-0"></span>**Factory Defaults**

Stisknutím čísla 7 přejde zařízení do výchozího nastavení.

Výchozí nastavení znamená nastavení veškerých parametrů do výchozího stavu. IP adresa zůstane beze změny, port webového rozhraní bude nastaven na hodnotu 80.

#### <span id="page-28-1"></span>**Exit without save**

<span id="page-28-2"></span>Ukončení nastavení bez uložení změněných parametrů.

## **Save and exit**

Volba uloží provedené změny. Pokud bylo změněno některé nastavení, zařízení se restartuje. Restartování trvá řádově desítky vteřin.

## <span id="page-29-0"></span>**MOŽNOSTI PŘIPOJENÍ K TH2E**

<span id="page-29-1"></span>Stručný přehled způsobů, kterými je možné číst hodnoty z TH2E je na straně [6.](#page-5-0)

## **Webo vé r o z h r an í**

Po zadání IP adresy zařízení (výchozí adresa z výroby je 192.168.1.254) do internetového prohlížeče se zobrazí stránka z [obr.](#page-29-2) 17.<sup>13</sup> Na stránce jsou uvedeny aktuální hodnoty, název čidla (pokud je zadán) a nastavené meze. V případě, že je překročena některá z mezí, barevně se zvýrazní. Aktuální hodnoty lze sledovat pouze v režimu *web*.

Vpravo nahoře je tlačítko se symbolem koleček, které zobrazí okno pro konfiguraci zařízení.

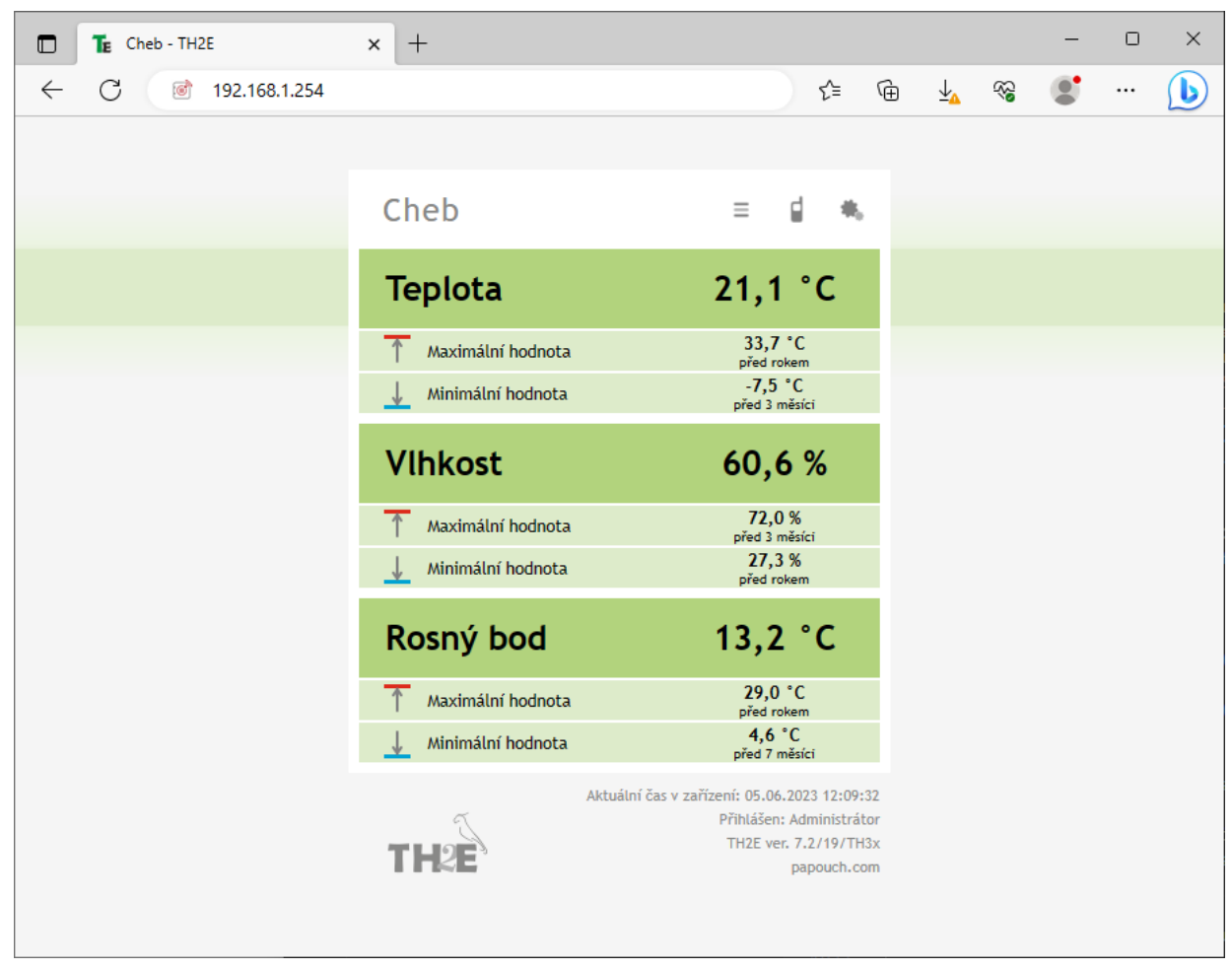

*obr. 17 – Základní obrazovka v režimu web*

<span id="page-29-2"></span>Jazyk webu je možné přepnout mezi češtinou a angličtinou.

<sup>13</sup> V případě Vašeho zájmu o úpravu vzhledu webového rozhraní nebo vložení loga Vaší společnosti apod. nás, prosíme, kontaktujte.

## <span id="page-30-0"></span>**Z j e d n o d u š i t**

Klepnutím na ikonu se třemi proužky v záhlaví se otevře aktuální zobrazení ve zjednodušené  $\equiv$ 

formě. Tato forma je vhodná například pokud je potřeba zobrazení zmenšit nebo pokud je třeba zobrazit hodnoty z více zařízení na jedné stránce (více informací o této možnosti je pod následujícím obrázkem).

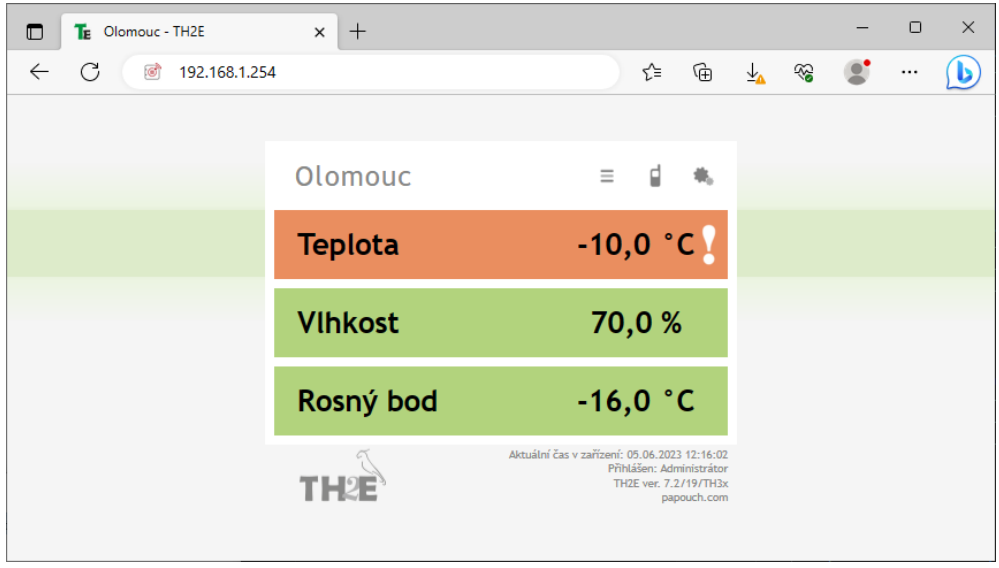

*obr. 18 – Zjednodušené zobrazení a ukázka indikace překročení meze definované uživatelem*

## <span id="page-30-1"></span>**Z o b r a z e n í h o d n o t z v í c e z a ř í z e n í n a j e d n é s t r á n c e**

Pokud máte více zařízení, lze hodnoty z nich zobrazit společně na jediné webové stránce.

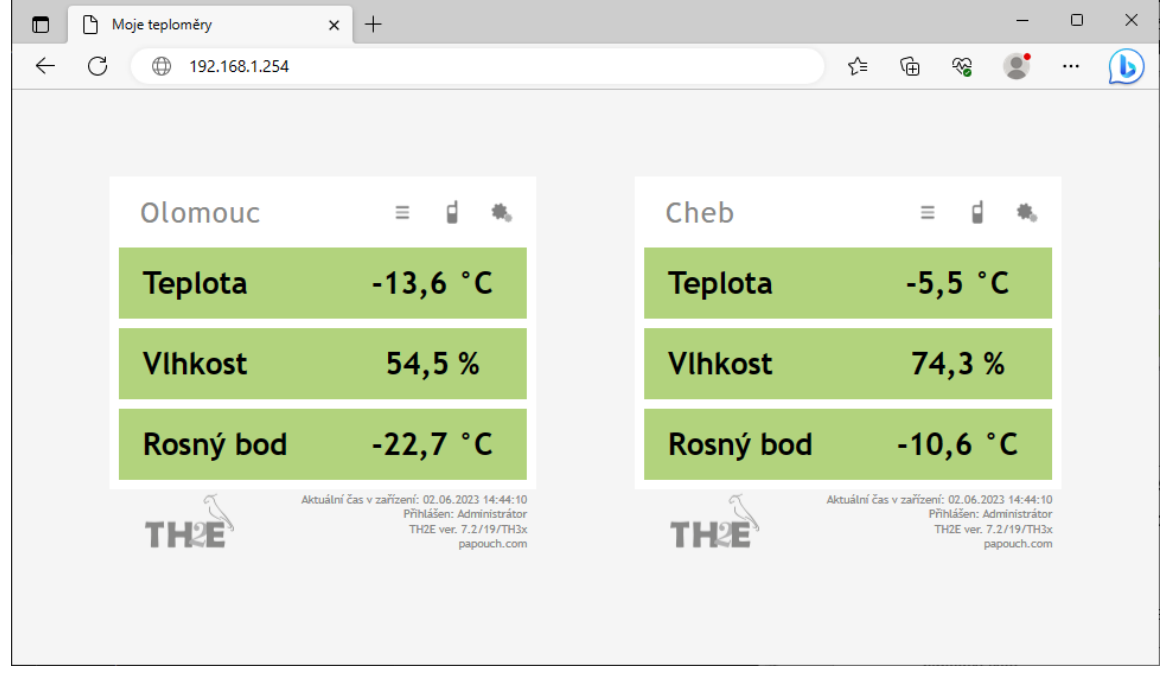

*obr. 19 – Zobrazení hodnot z více TH2E na jedné stránce*

Výše uvedený příklad můžete realizovat nejjednodušším způsobem takto pomocí statické stránky s vloženými rámci:

1) Vytvořte nový soubor například s názvem *teploty.html*

```
2) Do souboru zkopírujte následující text:
   <!DOCTYPE html>
   <html>
   <head>
       <meta http-equiv="Content-Type" content="text/html; charset=utf-8">
       <meta http-equiv="X-UA-Compatible" content="IE=edge" >
       <title>My Sensors</title>
   </head>
   <style>
       body {
           background-color: #F5F5F5; display: flex; justify-content: space-evenly;
           height: 100vh; margin: 0; align-items: center; flex-wrap: wrap;
       }
       iframe {
           border: none; min-width: 200px; height: 340px; width: 360px;
       }
   </style>
   <body>
       <!-- Rewrite the examples below with your TH2E addresses.
           Change the number of lines according to how many TH2Es you have. -->
       <iframe src="http://192.168.1.56/index.html?mini"></iframe>
       <iframe src="http://192.168.1.38/index.html?mini"></iframe>
   </body>
   </html>
```
- 3) Počet zobrazených zařízení záleží na počtu řádků, které začínají textem *<iframe* . Tyto řádky můžete libovolně přidávat. Na každém z těchto řádků stačí nahradit IP adresy IP adresami Vašich zařízení.
- 4) Soubor uložte na Váš pevný disk, případně na server ve Vašem firemním intranetu nebo na internetu, pokud si přejete, aby k němu měli přístup i jiní uživatelé. (Pokud soubor uložíte na server, je třeba adresy na řádcích začínajících *iframe* uvést z pohledu tohoto serveru. Server musí mít k těmto IP adresám umožněn přístup.)
- 5) Pokud jste soubor uložili například přímo na disk C, zobrazíte stránku ve Vašem prohlížeči zadáním této adresy: *file:///C:/teploty.html*

## <span id="page-31-0"></span>Zobrazení na starším zařízení bez JavaScriptu

Klepnutím na symbol telefonu se otevře jednoduchá stránka vhodná pro zobrazení na starších mobilních telefonech bez podpory JavaScriptu. Tato verze stránek je k dispozici na adrese http://[IP-adresa-zarizeni]/wap.html

## <span id="page-32-0"></span>**XM L so u b o r**

Z TH2E je možné získat právě naměřené hodnoty, nastavené meze a název zařízení v textovém souboru ve formátu XML. Soubor je přístupný na adrese *http://[IP-adresa]/fresh.xml* – tedy například na [http://192.168.1.254/fresh.xml](http://192.168.1.254/tme.xml) pro TH2E ve výchozím nastavení. Zde je ukázka obsahu souboru:

```
<root xmlns="http://www.papouch.com/xml/th2e/act">
  <sns id="1" type="1" status="0" unit="0" val="20.1" w-min="" w-max=""
        e-min-val="-15.3" e-max-val="37.0"
        e-min-dte="02/15/2021 07:19:45" e-max-dte="06/30/2019 17:10:59" />
  <sns id="2" type="2" status="0" unit="3" val="46.9" w-min="" w-max=""
        e-min-val="17.3" e-max-val="100.0"
        e-min-dte="06/30/2019 17:20:34" e-max-dte="10/15/2015 22:15:22" />
  <sns id="3" type="3" status="0" unit="0" val="8.4" w-min="" w-max=""
        e-min-val="-17.1" e-max-val="22.5"
        e-min-dte="02/15/2021 07:20:13" e-max-dte="06/13/2020 15:43:22" />
  <status frm="1" location="U Papoucha" time="06/02/2023 14:59:11" />
</root>
```
V souboru jsou XML tagy *sns* pro každou veličinu a také tag *status*:

#### <span id="page-32-1"></span>**s t a t u s**

#### **location**

Uživatelsky definované jméno zařízení.

#### **time**

Aktuální systémový čas v zařízení.

#### <span id="page-32-2"></span>**s n s**

#### **id**

Pořadové číslo veličiny. (První číslo je 1.)

#### **type**

Typ veličiny. Může nabývat následujících hodnot:

- 1 ..... teplota z rozsahu -40 až +125 °C nebo -55 až +125 °C
- 2 vlhkost z rozsahu 0 až 100  $\%$
- 3 ..... rosný bod

#### **status**

Popisuje stav naměřené hodnoty. Může nabývat následujících hodnot:

- 0 ..... hodnota je platná a představuje aktuálně naměřenou hodnotu
- 1 ..... čeká se na první odměr
- 2 ..... naměřená hodnota překročila uživatelsky nastavenou horní mez
- 3 ..... naměřená hodnota poklesla pod uživatelsky nastavenou dolní mez
- 4 ..... chyba měření nebo chyba senzoru (znamená poškozený senzor nebo kabel)

#### **unit**

Hodnota je platná jen v případě teplotní veličiny a indikuje nastavenou teplotní jednotku. (V této jednotce je teplota uvedena.) Může nabývat těchto hodnot:

0......stupně Celsia

1......stupně Fahrenheita

2......stupně Kelvina

## **val**

Aktuálně naměřená hodnota jako desetinné číslo s přesností na jednu desetinu převedené na jednotku uvedenou v atributu *unit*. (Platnost hodnoty popisuje atribut *status*.)

#### **w-min**, **w-max**

Dolní (*w-min*) a horní (*w-max*) mez veličiny nastavená uživatelem. Hodnota uvedena jako desetinné číslo s přesností na jednu desetinu.

#### **e-min-val**, **e-max-val**

Nejnižší (*e-min-val*) a nejvyšší (*e-max-val*) naměřená hodnota od výroby zařízení nebo od posledního nulování. (Nulování se provádí v Nastavení na panelu [Ostatní.](#page-23-1))

#### **e-min-dte**, **e-max-dte**

Datum a čas nejnižší (*e-min-dte*) a nejvyšší (*e-max-dte*) naměřené hodnoty (*e-min-val* a *e-maxval*). (Nulování se provádí v Nastavení na panelu [Ostatní.](#page-23-1))

## <span id="page-33-0"></span>**Přenos hodnot na server pomocí HTTP GETu**

Naměřené hodnoty ze zařízení je možné přenést na Váš server pomocí skriptovacího jazyka (například PHP), který zpracovává hodnotu předávanou zařízením jako parametr HTTP požadavku GET. Zařízení periodicky volá skript na serveru v internetu (nebo firemním intranetu) s právě naměřenými hodnotami v parametru GET. Na serveru lze tuto hodnotu uložit do proměnné a dále s ní pracovat – například ukládat do databáze nebo zobrazovat na webu.

V nastavení se zadává cesta ke skriptu a perioda volání skriptu. Periodu odesílání je možné nastavit po minutách v rozsahu od 1 do 1440 minut.

#### <span id="page-33-1"></span>**HTTP GET**

V tomto typu požadavku se parametry posílají v adrese zprávy jako standardní HTTP GET parametry. Příklad:

```
http://www.example.com/script.php?mac=00-20-4A-B4-8D-F1&name=Sklad&
        tempS=0&tempV=21.8&humS=0&humV=37.4&dewS=0&dewV=6.6
```
Jak je patrné z příkladu, požadavek má formát známý webovým programátorům ze standardního odesílání formulářových dat. Odpadá nutnost učit se nové postupy v programování a na zpracování stačí mechanizmus známý ze zpracování webových formulářů (<form name="mujformular" action=…).

Požadavek se posílá v intervalu nastaveném v položce [Perioda odesílání](#page-18-2) na straně [19.](#page-18-2)

Parametry v GETu jsou následující:

mac ........... MAC adresa zařízení, podle které jej lze jednoznačně identifikovat.

name ......... Jméno zařízení nastavené uživatelem.

id..............Identifikátor zařízení (identifikátor GUID zadaný uživatelem v nastavení; pokud není GUID nastaven, parametr *id* se neposílá)

tempS........Popisuje status naměřené teploty. Může nabývat následujících hodnot:

- 0 ....hodnota je platná a představuje aktuálně naměřenou hodnotu
- 1 ....čeká se na první odměr
- 2 ....naměřená hodnota překročila uživatelsky nastavenou horní mez
- 3 ....naměřená hodnota poklesla pod uživatelsky nastavenou dolní mez
- 4 ....hodnota není platná chyba měření nebo chyba senzoru (znamená poškozený senzor nebo kabel)

tempV........Naměřená teplota jako desetinné číslo bez jednotek. (Vždy ve stupních Celsia.)

humS..........Popisuje status naměřené vlhkosti. (Nabývá stejných hodnot jako u teploty.)

humV..........Naměřená vlhkost jako desetinné číslo bez jednotek.

dewS..........Popisuje status rosného bodu. (Nabývá stejných hodnot jako u teploty.)

dewV..........Rosný bod jako desetinné číslo bez jednotek. (Vždy ve stupních Celsia.)

#### **Jak nastavit HTTP GET – příklady**

(Nápověda pro zadání cesty ke skriptu se zobrazuje na webovém rozhraní po najetí kurzorem myši na titulek *HTTP GET*.)

#### **Příklad 1:**

#### Zadání:

Na serveru je připraven skript *script.asp*, který očekává data z TH2E. Kompletní adresa skriptu na serveru je *http://www.priklad1.cz/script.asp*

Řešení:

Je třeba nastavit tyto položky:

Adresa webového serveru............. *www.priklad1.cz* Port webu...................................... *80* Cesta ............................................ *script.asp*

Výsledná volaná URL:

*http://www.priklad1.cz/script.asp?mac=00-20-4A-B4-8D-F1&name=Venku&tempS=0&tempV=22.9 &humS=0&humV=38.4&dewS=0&dewV=8.0*

#### **Příklad 2 – chyba měření:**

#### Zadání:

Na serveru je připraven skript *get.php*, který očekává data z TH2E. Kompletní adresa skriptu na serveru je *http://www.example.com/ext/get.php*

Řešení:

Je třeba nastavit tyto položky:

Adresa webového serveru............. *www.example.com* Port webu...................................... *80* Cesta ............................................ *ext/get.php*

Výsledná volaná URL:

*http://www.example.com/ext/get.php?mac=00-20-4A-B4-8D-F1&name=Sklad&tempS=4&tempV=0.0 &humS=4&humV=0.0&dewS=4&dewV=0.0*

## <span id="page-35-0"></span>**P ř i p o j en í p ř es T C P – r ež i m W EB**

TH2E umožňuje v režimu WEB<sup>14</sup> pracovat jako TCP server, kdy očekává spojení na nastaveném portu (nastavení: *Síť/Port pro Spinel*). Tento režim je vhodný v případě, kdy si vzdálený systém vyžaduje naměřené hodnoty a aktivně se k TH2E připojuje.

TH2E se chová jako server a očekává požadavek na spojení na vlastní IP adrese a datovém portu. Po připojení odesílá klientovi každých 10 sekund údaj o naměřených hodnotách ve formátu kompatibilním s protokolem Spinel. <sup>15</sup>

#### <span id="page-35-1"></span>**F o r m á t z p r á v y**

Následuje popis datové části paketu v protokolu Spinel (příklad je na následující straně):

*Kód potvrzení:* ACK 0EH

*Parametry:* [(id)(status)(value)] [(id)(status)(value)] [(id)(status)(value)]

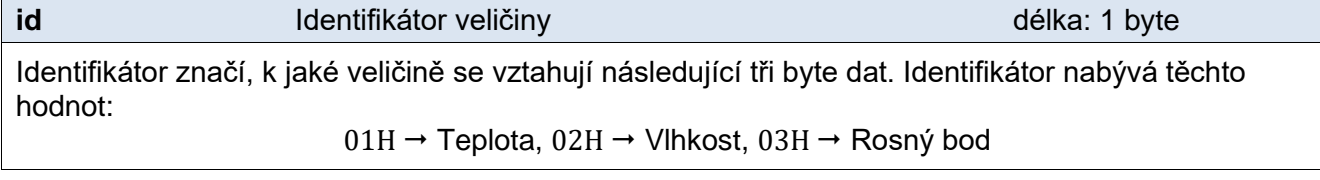

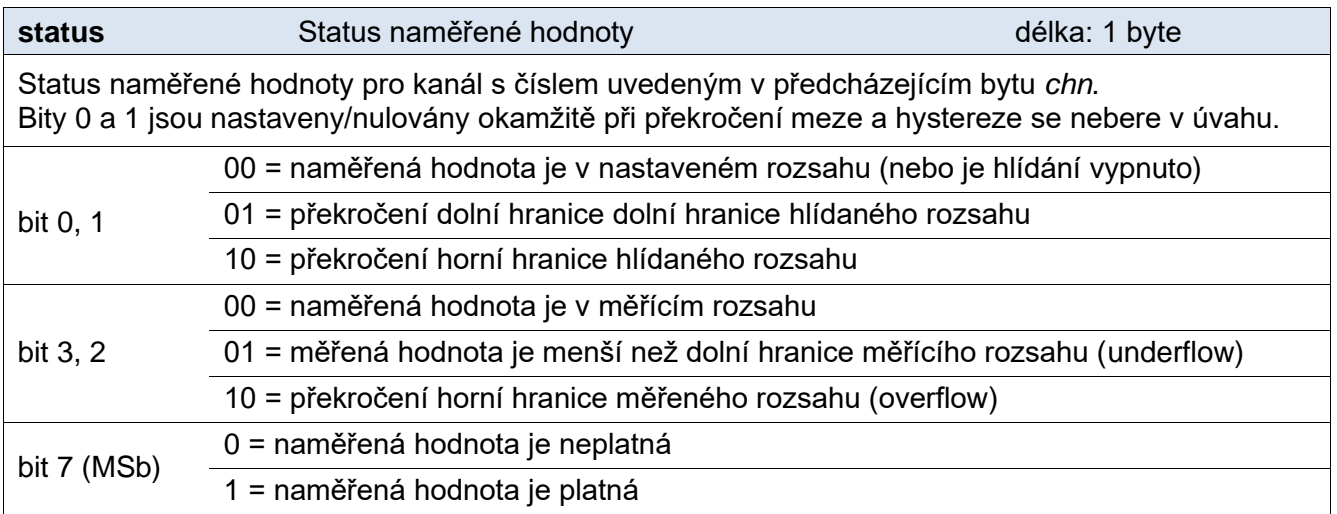

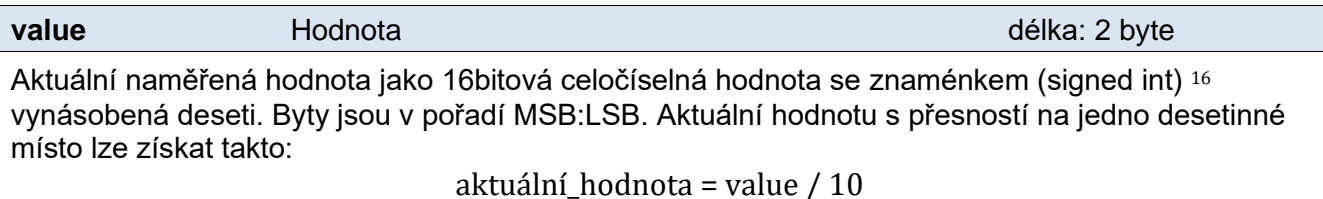

Číslo (dvojkový doplněk).........FFC6H

Odečíst jedničku .....................FFC6H – 1 = FFC5H

Negovat výsledek....................FFC5H → 003AH, což je dekadicky 58

<sup>&</sup>lt;sup>14</sup> Režim WEB je výchozím pracovním režimem TH2E. Režim lze změnit v nastavení na panelu Síť.

<sup>15</sup> Formát je kompatibilní s formátem Spinel 97. Více informací o protokolu Spinel najdete na <https://papouch.com/spinel> .

<sup>&</sup>lt;sup>16</sup> Záporná čísla jsou vyjádřena jako dvojkový doplněk. Dvojkový doplněk je způsob kódování záporných čísel v binární soustavě. Absolutní hodnotu záporného čísla je možné získat takto:

#### **Příklady:**

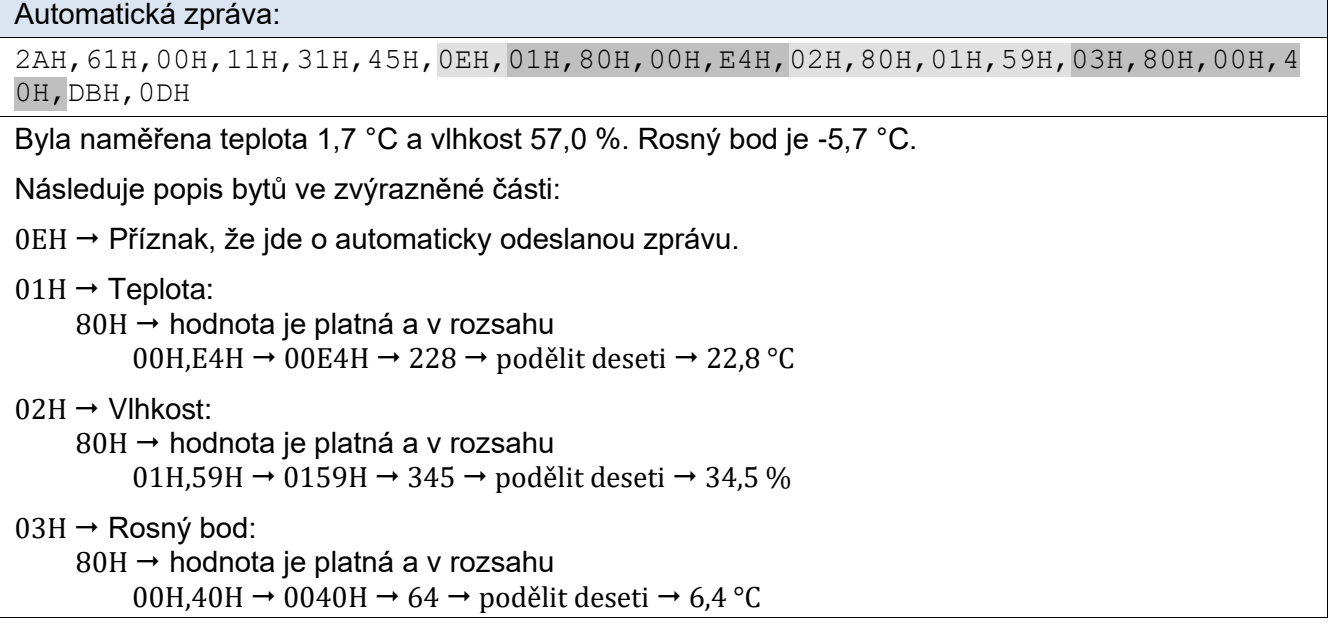

## <span id="page-36-0"></span>**P ř i p o j en í p ř es T C P – T C P a U D P r ež i my**

V režimech TCP server, TCP klient a UDP komunikuje TH2E protokolem Spinel. Je to standardní protokol dotaz-odpověď, který používají všechna zařízení naší společnosti. Tímto protokolem lze TH2E konfigurovat, číst parametry i naměřené veličiny.

Podrobná dokumentace protokolu Spinel v TH2E, včetně komentovaných příkladů, je v samostatném dokumentu Komunikační protokol Spinel, který je ke stažení na [papouch.com.](https://papouch.com/th2e-ethernetovy-teplomer-s-vlhkomerem-p4825/)

## <span id="page-37-0"></span>**SN M P**

Protokol SNMP obsahuje objekty s aktuálními stavy TH2E. Podrobný popis objektů následuje. MIB tabulka, kterou můžete importovat do Vašeho SNMP manageru je ke stažení na webu papouch.com. TH2E používá SNMP ve verzi 1.

|                  | <b>60</b> iReasoning MIB Browser                                                                            |                     |                      |      | $\Box$       | × |
|------------------|----------------------------------------------------------------------------------------------------|---------------------|----------------------|------|--------------|---|
|                  | File Edit Operations Tools Bookmarks Help                                                                   |                     |                      |      |              |   |
| Address:         | Advanced<br>OID: 1.3.6.1.4.1.18248.20.1.2.1.1.1<br>$\checkmark$                                             | $\checkmark$        | Operations: Get Next |      | $\bullet$ Go |   |
| SNMP MIBS        |                                                                                                    | <b>Result Table</b> |                      |      |              |   |
| MIB Tree         |                                                                                                    |                     |                      |      |              |   |
|                  | <sup>்.</sup> iso.org.dod.internet                                                                          | Name/OID            | Value                | Type | IP:Port      | Ø |
| ‡ mgmt           |                                                                                                    |                     |                      |      |              | 御 |
| <b>D</b> private |                                                                                                    |                     |                      |      |              | D |
|                  | <sup>ட்.</sup> nenterprises                                                                                 |                     |                      |      |              |   |
|                  |                                                                                                    |                     |                      |      |              | P |
|                  | <sup>ட்</sup> TH2E                                                                                          |                     |                      |      |              | 團 |
|                  | <sup>≟.</sup> <mark>√</mark> ver_1                                                                          |                     |                      |      |              | Ê |
|                  | <b>D</b> device                                                                                             |                     |                      |      |              |   |
|                  | deviceName                                                                                                  |                     |                      |      |              |   |
|                  | psAlarmString                                                                                               |                     |                      |      |              |   |
|                  | <b>E</b> tableChannels                                                                                      |                     |                      |      |              |   |
|                  | <b>E</b> channels                                                                                           |                     |                      |      |              |   |
|                  | □ 图 channel                                                                                                 |                     |                      |      |              |   |
|                  | inChStatus                                                                                                  |                     |                      |      |              |   |
|                  | inChValue                                                                                                   |                     |                      |      |              |   |
|                  | inChUnits                                                                                                   |                     |                      |      |              |   |
|                  | □ tableWatchValue                                                                                           |                     |                      |      |              |   |
|                  | <sup>i</sup> Em watch∨alTable                                                                               |                     |                      |      |              |   |
|                  | i- <b>let</b> watch∨alEntry                                                                                 |                     |                      |      |              |   |
|                  | watchEnabled                                                                                                |                     |                      |      |              |   |
|                  | imitHi                                                                                                    |                     |                      |      |              |   |
|                  | <b>O</b> limitLo                                                                                            |                     |                      |      |              |   |
|                  | imitHyst                                                                                                    |                     |                      |      |              |   |
|                  | <b>D</b> SNMPv1 TRAPS                                                                                       |                     |                      |      |              |   |
|                  | femp_msg                                                                                                    |                     |                      |      |              |   |
| Name             | inChStatus                                                                                                  |                     |                      |      |              |   |
| OID              | .1.3.6.1.4.1.18248.20.1.2.1.1.1                                                                             |                     |                      |      |              |   |
| MIB              | TheV01-MIB                                                                                                  |                     |                      |      |              |   |
| Syntax<br>Access | <b>INTEGER</b><br>read-only                                                                                 |                     |                      |      |              |   |
| Status           | current                                                                                                    |                     |                      |      |              |   |
| Def∨al           |                                                                                                    |                     |                      |      |              |   |
| Indexes          | index                                                                                                    |                     |                      |      |              |   |
| Descr            | Channel status:<br>0 = OK, 1 = Not available, 2 = Over-flow, 3 = Under-flow, 4 = Error                      |                     |                      |      |              |   |
|                  | iso ora dod internet private enterprises Panouch, com TH2E ver i tableChannels channels channel inChStatus. |                     |                      |      |              |   |

*obr. 20 – Strom MIB v TH2E*

**Tip:** Pokud chcete projít celý strom SNMP objektů utilitou SNMPWALK (Linux), potom je třeba za IP adresu specifikovat od kterého uzlu se má čtení zahájit. Příklad:

*snmpwalk -v1 -c public 192.168.1.254 1.3.6.1.4.1.18248*

Pokud uvedete pouze IP adresu, dostanete zpět pouze základní systémové OID objekty zařízení.

## <span id="page-38-0"></span>**P o u ž i t í S N M P**

Do Vašeho SMNP manageru implementujte popis MIB tabulky ze souboru *TH2E\_v01.MIB*. 17

Dále je nutné nastavit Read community na *public* (pro výchozí nastavení TH2E).

Všechny SNMP objekty v TH2E jsou přístupné jen pro čtení.

## <span id="page-38-1"></span>**SNMP** objekty - veličiny

Následující objekty jsou k dispozici pro každou ze tří interních veličin. Teplota má v *object id* jako poslední číslo uvedeno 1, vlhkost 2 a rosný bod 3.

## **Status veličiny**

*Name:* inChStatus

*Object ID:* 1.3.6.1.4.1.18248.20.1.2.1.1.1.1 až 3

*Popis:* Status této veličiny. Popisuje aktuální stav měření veličiny. Může některou z těchto hodnot:

- $0 \rightarrow$  Hodnota je platná a je v mezích.
- 1 → Hodnota ještě nebyla naměřena.
- 2 → Hodnota je platná a je překročena horní nastavená mez.
- 3 → Hodnota je platná a je nižší než dolní nastavená mez.
- $4 \rightarrow$  Hodnota není platná chyba měření.

## **Naměřená hodnota**

*Name:* inChValue

*Object ID:* 1.3.6.1.4.1.18248.20.1.2.1.1.2.1 až 3

*Popis:* Naměřená hodnota jako celé číslo. Skutečnou hodnotu získáte vydělením deseti.

## **Jednotka**

*Name:* inChUnits

*Object ID:* 1.3.6.1.4.1.18248.20.1.2.1.1.3.1 až 3

*Popis:* Jednotka, ve které je hodnota vyjádřena. Může některou z těchto hodnot:

- $0 \rightarrow$  stupně Celsia.
- $1 \rightarrow$  stupně Fahrenheita.
- $2 \rightarrow$  stupně Kelvina.
- $3 \rightarrow$  procenta (vlhkost)

## **Hlídání hodnoty**

*Name:* modeWatch

*Object ID:* 1.3.6.1.4.1.18248.20.1.3.1.1.1.1 až 3

*Popis:* Indikuje stav hlídání hodnoty z tohoto kanálu. 1 znamená, že je hlídání aktivní. 0 znamená, že je hlídán hodnoty z tohoto kanálu vypnuto.

## **Horní mez**

*Name:* limitHi

<sup>17</sup> Tyto soubory jsou k dispozici ke stažení na [https://papouch.com/th2e-ethernetovy-teplomer-s-vlhkomerem](https://papouch.com/th2e-ethernetovy-teplomer-s-vlhkomerem-p4825/)[p4825/](https://papouch.com/th2e-ethernetovy-teplomer-s-vlhkomerem-p4825/) .

*Object ID:* 1.3.6.1.4.1.18248.20.1.3.1.1.2.1 až 3

*Popis:* Horní mez hlídání naměřené hodnoty. Při překročení této meze je dle dalších nastavení odeslán trap, e-mail, je zvýrazněna hodnota na webu, apod. (Pokud jde o teplotu, je hodnota uvedena vždy ve stupních Celsia.)

## **Horní mez**

*Name:* limitl o

*Object ID:* 1.3.6.1.4.1.18248.20.1.3.1.1.3.1 až 3

*Popis:* Dolní mez hlídání naměřené hodnoty. Při poklesu pod tuto mez je dle dalších nastavení odeslán trap, e-mail, je zvýrazněna hodnota na webu, apod. (Pokud jde o teplotu, je hodnota uvedena vždy ve stupních Celsia.)

#### **Hystereze**

*Name:* limitHy

*Object ID:* 1.3.6.1.4.1.18248.20.1.3.1.1.4.1 až 3

*Popis:* Hystereze obou nastavených mezních hodnot. Objasnění pojmu hystereze je na obrázku na straně [23.](#page-22-0) (Pokud jde o teplotu, je hodnota uvedena vždy ve stupních Celsia.)

## <span id="page-39-0"></span>**S N M P o b j e k t y – o b e c n é**

Následující dva objekty se vztahují k celému zařízení.

#### **Jméno zařízení**

*Name:* deviceName

*Object ID:* 1.3.6.1.4.1.18248.20.1.1.1.0

*Popis:* Název zařízení definovaný uživatelem.

#### **Text alarmu**

*Name:* psAlarmString

*Object ID:* 1.3.6.1.4.1.18248.20.1.1.2.0

*Popis:* Text alarmové zprávy při překročení nastavených mezí.

## <span id="page-40-0"></span>**A u t o m a t i c k é z p r á v y – t r a p y**

TH2E umožňuje odesílání automatických zpráv (SNMP trapů). S trapy souvisí dvě nastavení, a to povolení odesílání a IP adresa příjemce trapů (tzv. správce nebo manažer SNMP).

Trapy se odesílají (v závislosti na nastavení) pokud některá veličina opustí nastavené meze.

Trap s aktuálními hodnotami je možné odesílat dle nastavení periodicky.

#### **Trap 1 – Veličina je mimo meze**

V trapu se odesílá naměřená veličina a mez, která byla překročena.

Trap se odesílá poze v případě, že dojde k překročení nastavených mezí. Aby byl trap doručen, je třeba, aby byla správně nastavena IP adresa PC se SNMP managerem.

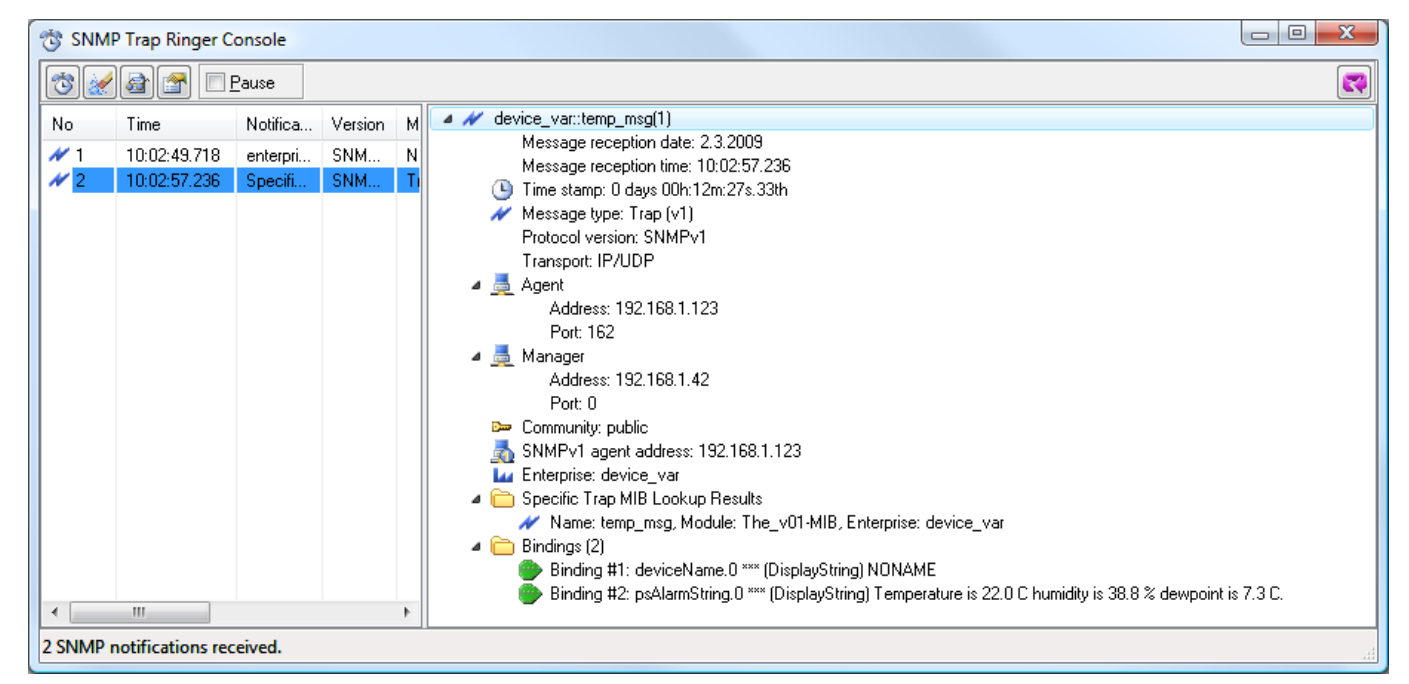

*obr. 21 – SNMP trap při překročení nastavené meze*

## **Trap 2 – Aktuální naměřené hodnoty**

V trapu se odesílají všechny aktuální hodnoty, a také název zařízení, nastavený uživatelem.

<span id="page-40-1"></span>Trap se odesílá, jen pokud je nastavena nenulová perioda odesílání.

## **Od es í l án í e -ma i l ů**

TH2E umí odeslat e-mail v těchto případech:

- Překročení některé z nastavených mezí
- Naplnění paměti

#### <span id="page-40-2"></span>Překročení některé z nastavených mezí

TH2E umí odesílat informace o překročení nastavených mezí e-mailem.

E-mailovou zprávu lze snadno pomocí služeb mobilních operátorů přeposlat jako SMS na Váš mobilní telefon.

## <span id="page-41-0"></span>**N a p l n ě n í p a m ě t i**

Při zaplnění paměti lze dle nastavení odeslat obsah paměti e-mailem ve formátu CSV. Konfigurace této funkce je v nastavení na panelu *Paměť*.

## <span id="page-41-1"></span>**Protokol Modbus**

Modbus TCP je standardní průmyslový protokol, kterým umí TH2E komunikovat. Kompletní informace a dokumentace protokolu Modbus TCP je volně k dispozici na [www.modbus.org](http://www.modbus.org/).

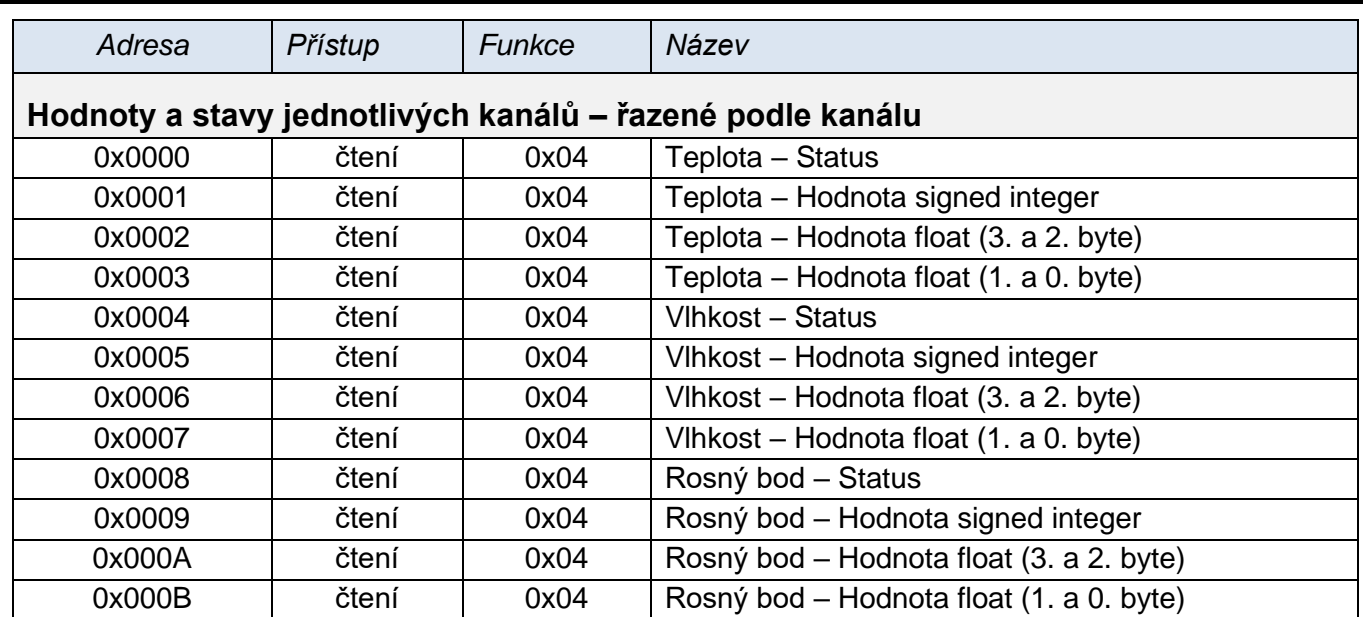

#### <span id="page-41-2"></span>Tabulka paměti – Input Register

## <span id="page-41-3"></span>Hodnoty a aktuální stavy jednotlivých kanálů

Hodnoty jsou k dispozici ve dvou formátech současně. Jako první je 16bit hodnota (signed integer v pořadí MSB:LSB). Jde o celé číslo, jež představuje naměřenou hodnotu vynásobenou deseti.

Jako druhá je hodnota přepočtená na desetinné číslo ve formátu 32 bit float podle IEEE 754<sup>18</sup>.

#### **Funkční kódy:**

0x04 – Read Input register

#### **Umístění v paměti a délka:**

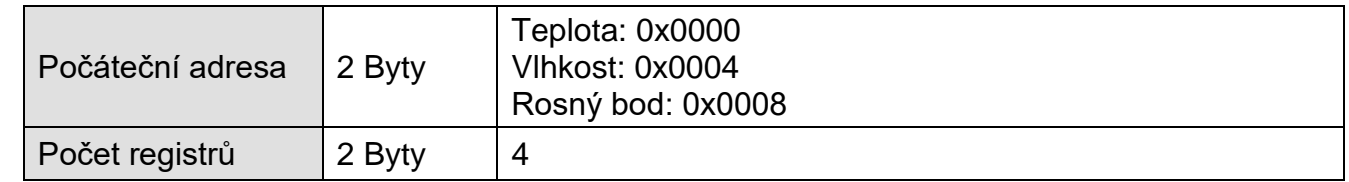

#### **Parametry:**

| Počet bytů    | 1 Byte | 8                                                                                                    |
|---------------|--------|----------------------------------------------------------------------------------------------------|
| <b>Status</b> | 2 Byte | 0x0000 – hodnota je platná a je v rozsahu<br>0x0001 – hodnota ještě není dostupná<br>0x0002 – přetečení horní hranice rozsahu<br>ostatní hodnoty – jiná chyba |

<sup>&</sup>lt;sup>18</sup> Popis normy IEEE 754 je k dispozici například zde: [http://en.wikipedia.org/wiki/IEEE\\_754](http://en.wikipedia.org/wiki/IEEE_754)

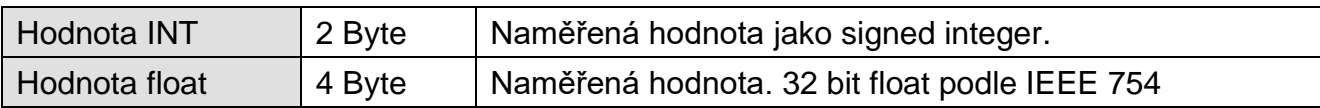

## <span id="page-42-0"></span>**PAMĚŤ**

Paměť v TH2E slouží k ukládání naměřených hodnot. Obsah paměti je možné kdykoli přečíst jako XML soubor, lze jej pravidelně odesílat ve formátu XML na Váš server pro další zpracování, případně lze záznamy posílat ve formátu CSV jako soubor e-mailem.

Pro každou veličinu lze samostatně nastavit, zda má být ukládána do paměti. Do paměti je ukládán záznam s časovým údajem také vždy při zapnutí zařízení.

Paměť má kapacitu 1000 záznamů. (Za jeden záznam se považuje záznam jedné veličiny. Při zaznamenávání tří veličin má tedy paměť kapacitu cca 333 záznamů.) Paměť funguje jako tzv. kruhový buffer – to znamená, že po naplnění se paměť postupně přepisuje od nejstarších záznamů.

Po odeslání obsahu paměti ve formátu XML (jako HTTP POST) nebo ve formátu CSV (e-mailem) je obsah paměti smazán.

Každý záznam v paměti obsahuje časovou značku. (Datum a čas měření.)

## <span id="page-42-1"></span>**R e ž i m y u k l á d á n í d o p a m ě t i**

Paměť může fungovat v jednom ze tří režimů:

### **Časový režim**

Do paměti se ukládají měření jednou za nastavený čas.

#### **Diferenciální režim**

Diferenciální režim znamená, že je nastavena určitá hystereze vybrané hodnoty. Do paměti se uloží záznam tehdy, pokud od posledního uložení dojde ke změně větší, než je nastavená hystereze. Ukládají se tak jen významnější odchylky ve sledovaných veličinách a paměť je tím využívána úsporněji.

Příklad: Měří se teplota a vlhkost v mrazicím boxu. Obsluha nastavila teplotu v boxu na -18 °C. Odchylky o 1 °C jsou považovány za nepodstatné. Hystereze ukládání je tedy nastavena na 1,0 °C. Pokud bude teplota kolísat v rozsahu -17,1 až -18,9 °C, neuloží se žádná hodnota. Pokud se ovšem teplota například zvýší na -17,0 °C, uloží se záznam do paměti. Další záznam se uloží, až pokud teplota opustí rozsah -16,1 až -17,9 °C. Uloží se nejen teplota, ale všechny veličiny, u kterých je nastaveno, že se mají ukládat do paměti. (Analogicky je možné nastavit hysterezi ukládání pro vlhkost a rosný bod.)

#### **Záznamy extrémů**

Ukládá se vždy jen hodnota, při které se mění tendence sledované veličiny. Uloží se tedy vždy jen hodnota při změně směru vývoje veličiny (například se uloží teplota ve chvíli, kdy přestane růst a začne klesat, respektive když přestane klesat a začne růst). Tento režim je vhodný například pro sledování regulačních systémů teploty a vlhkosti. I v tomto režimu je možné hodnotou hystereze nastavit pásmo necitlivosti na malé změny ve sledované veličině.

**Upozornění:** Načítání celé historie měření ve formátu XML je pro zařízení časově velmi náročné. Načtení kompletní historie trvá několik desítek vteřin. Funkci používejte, jen pokud je to skutečně potřeba. Více bezprostředně po sobě následujících dotazů na historii způsobí nestabilitu zařízení a webové rozhraní může být následně na delší dobu nedostupné.

#### <span id="page-43-0"></span>**X M L**

Obsah paměti lze získat ve formátu XML následujícími způsoby:

#### **HTTP POST**

Obsah celé paměti může být odeslán jako HTTP POST ve formátu XML po zaplnění paměti. (Konfiguruje se v nastavení na záložce *Paměť*.)

#### **Soubor history.xml**

Celou paměť nebo její části lze získat prostřednictvím souboru *history.xml*.

- Načtením souboru *history.xml* (bez parametru) lze načíst celý obsah paměti hodnot ve formátu XML.
- Parametrem *last* lze načíst posledních třicet záznamů z paměti ve formátu XML. ( Příklad: http://192.168.1.254/history.xml?last )

XML obsahuje hlavní element *root*, který obsahuje elementy *event* s jednotlivými záznamy. Element *event* má tento formát:

```
<event type="tmp" value=" 22.40" time="02/25/2009 04:55:13" />
<event type="hum" value=" 38.50" time="02/25/2009 04:55:13" />
<event type="dew" value=" 7.60" time="02/25/2009 04:55:13" />
<event type="res" value=" 0.0" time="02/25/2009 04:57:00" />
```
Dle atributu type lze rozlišit jednotlivé elementy takto:

- tmp................teplota
- hum................vlhkost
- dew................rosný bod
- res................čas vypnutí zařízení

#### <span id="page-43-1"></span>**C S V s o u b o r**

Obsah paměti umí TH2E odeslat jako CSV soubor e-mailem. Po odeslání obsahu paměti e-mailem se paměť automaticky vymaže.

Každý řádek v souboru obsahuje tyto údaje oddělené středníkem:

#### **id záznamu**

Pořadové číslo záznamu pro účely identifikace.

#### **datum a čas**

Datum a čas odměru.

#### **naměřená hodnota**

Hodnota naměřené veličiny.

## <span id="page-44-0"></span>**FAQ**

## <span id="page-44-1"></span>Co je třeba nastavit, aby TH2E fungoval v mojí síti?

Stačí pouze přizpůsobit síťové parametry zařízení pro Vaši síť. (IP adresu a případně Masku sítě.) Nastavení je popsáno pro OS Windows.

- 1) Připojte TH2E do sítě a spusťte program [Ethernet Configurator](https://papouch.com/ec) (viz [obr. 4\)](#page-10-0).
- 2) Klepněte na *Přidat zařízení* a zadejte MAC adresu zařízení a požadovanou IP adresu.
- 3) Klepněte na *Nastavit*.
- 4) Nyní již můžete otevřít webové rozhraní zařízení Vaším internetovým prohlížečem.

#### <span id="page-44-2"></span>Jak zjistit IP adresu zařízení?

- 1) Výchozí IP adresa zařízení je 192.168.1.254. Pokud jste adresu měnili nebo se nelze na této adrese k zařízení připojit, postupujte podle následujících kroků.
- 2) Spusťte program [Ethernet Configurator](https://papouch.com/ec) (viz [obr. 4\)](#page-10-0). Pokud je zařízení připojeno do Vaší sítě a má kompatibilní IP adresu, bude vidět jako jedno zařízení v *Seznamu nalezených zařízení*.
- 3) Pokud Vaše zařízení v *Seznamu* vidět není, ověřte, zda je připojeno a přidělte mu novou IP adresu podle předchozího bodu FAQ.

## <span id="page-44-3"></span>**INDIKACE**

#### **Kontrolka STS** (zelená + červená)

V komunikačním režimu WEB:

- *slabě svítí zelená:* čeká se na inicializaci hlavního procesoru
- *svítí zelená a krátce bliká červená:* zařízení je v činnosti + připojený senzor je funkční
- *svítí červená a krátce pohasíná:* zařízení je v činnosti + chyba senzoru

V komunikačním režimu TCP/UDP:

- *slabě svítí zelená:* čeká se na inicializaci hlavního procesoru
- *svítí zelená:* zařízení je v činnosti + připojený senzor je funkční
- *svítí červená:* zařízení je v činnosti + chyba senzoru
- *červená krátce bliká:* připojený senzor je funkční + zařízení přijalo datový paket po navázaném TCP/UDP spojení
- *červená krátce pohasíná:* chyba senzoru + zařízení přijalo datový paket po navázaném TCP/UDP spojení

#### **Kontrolka TCP** (zelená)

V komunikačním režimu TCP/UDP svítí, je-li navázáno spojení na datovém portu.

#### **Kontrolka Link**

(Levá kontrolka na Ethernetovém konektoru)

Nesvítí............. nepřipojeno

Žlutá................ připojeno rychlostí 10 Mbps

Zelená............. připojeno rychlostí 100 Mbps

## **Kontrolka Typ spojení**

(Pravá kontrolka na Ethernetovém konektoru)

- Nesvítí............. komunikace neprobíhá
- Žlutá ................poloduplexní komunikace (Half-Duplex)
- Zelená .............plně duplexní komunikace (Full-Duplex)

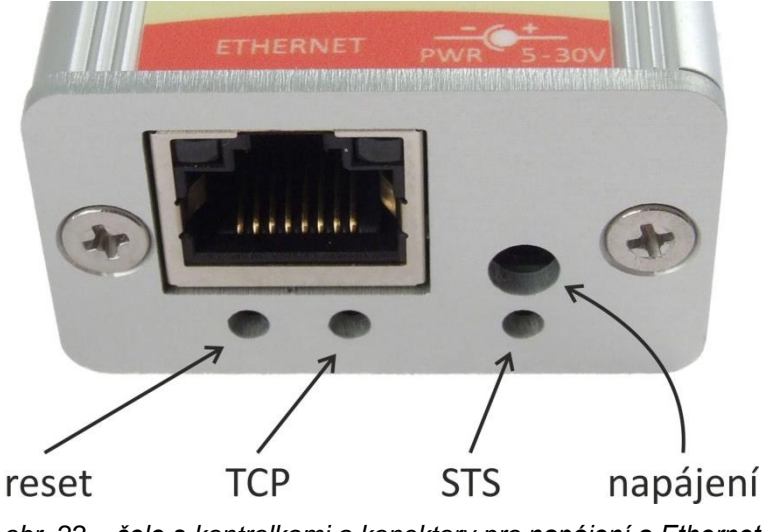

*obr. 22 – čelo s kontrolkami a konektory pro napájení a Ethernet*

## <span id="page-45-1"></span><span id="page-45-0"></span>**RESET ZAŘÍZENÍ**

Pomocí následujícího postupu provedete reset zařízení do "továrního nastavení". Dojde také ke smazání historie naměřených! Na rozdíl od resetu, který je možné provést [přes web](#page-14-0) nebo přes [Telnet,](#page-26-0) dojde ke změně nastavení IP adresy na 192.168.1.254 nebo k jejímu přidělení DHCP serverem.

- 1) Odpojte napájení zařízení.
- 2) Stiskněte tlačítko Reset (viz [obr. 22\)](#page-45-1) a držte jej stisknuté.
- 3) Pokračujte dále podle toho, jaká má být přidělena IP adresa:

#### a. **Nastavení pevné IP adresy 192.168.1.254**:

- i. Zapněte napájení.
- ii. Počkejte několik vteřin a mezi 5. až 10. sec tlačítko uvolněte.
- iii. IP adresa je nastavena, zařízení je v "továrním nastavení".

#### b. **Přidělení IP adresy DHCP serverem**:

- i. Zapněte napájení.
- ii. Počkejte cca 25 sec a tlačítko uvolněte.
- iii. Zařízení je v "továrním nastavení". IP adresu přidělenou DHCP serverem najdete ve Vašem DHCP serveru (typicky v routeru). Sekce s takto přidělenými adresami se v routerech jmenuje různě – například *DHCP Client List*, *DHCP Clients* apod.

## <span id="page-46-0"></span>**TECHNICKÉ PARAMETRY**

## <span id="page-46-1"></span>Sdružený vlhkostní a teplotní senzor TH3<sup>19</sup>

(Týká se varianty "TH2E" dle [Tabulka 1](#page-4-2) na straně [5.](#page-4-2))

Upozornění: Polymerový senzor snímače je vysoce citlivý prvek reagující s chemikáliemi. Nevystavujte proto pouzdro snímače žádným chemikáliím ani jejich výparům (čištění lihem, benzínem apod.). Zejména organická rozpouštědla a sloučeniny mohou výrazně ovlivnit přesnost senzoru, a to v případě relativní vlhkosti až o desítky procent.

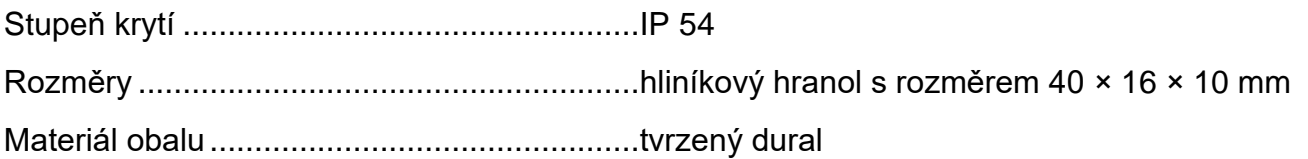

#### **Vlhkostní senzor**

Rozsah měřené vlhkosti ................................0 % až 100 % RH

Doporučený rozsah měření ...........................20 – 80 %

Rozlišení........................................................1% RH

Přesnost měření vlhkosti ...............................viz [obr. 23](#page-46-2)

Měřící prvek...................................................polymerový senzor

Mechanické provedení čidla ..........................pod plastovou síťkou shora na zařízení

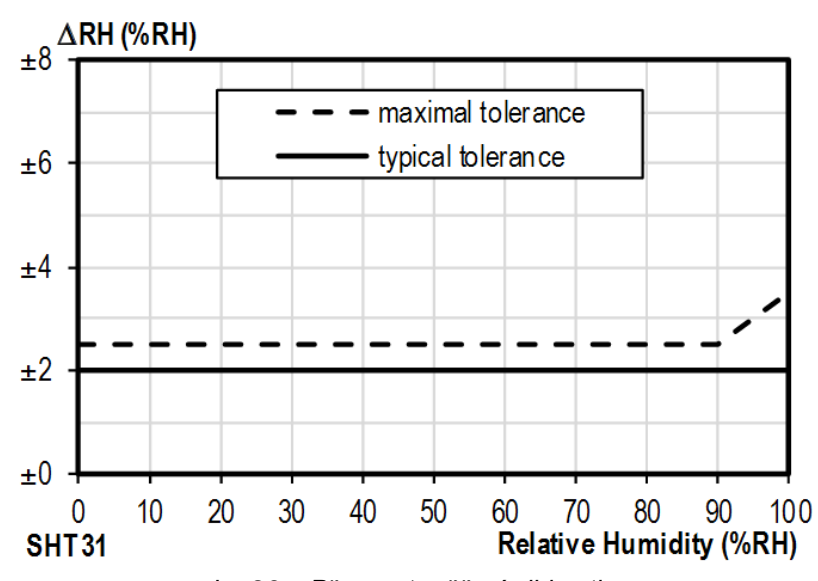

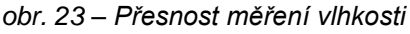

<span id="page-46-2"></span><sup>19</sup> Senzor s označením TH3 je podporován ve firmwarech od verze 2.12/3.12 (dle verze hardwaru). Pokud máte zařízení se starším firmwarem, je třeba firmware přehrát minimálně na uvedenou verzi. Rozdíly mezi novým senzorem TH3 a starým provedením (označeným TH2E):

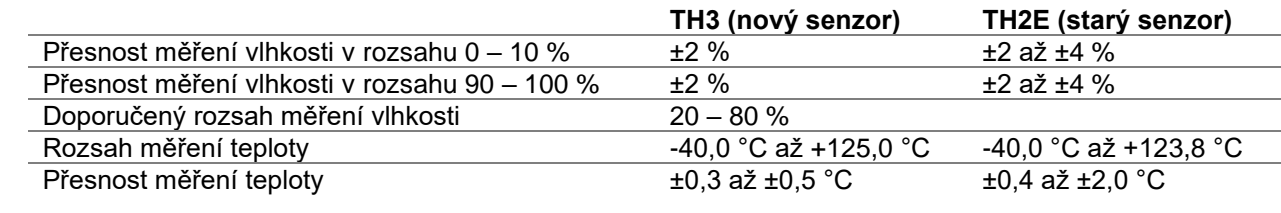

*Doporučený a maximální rozsah hodnot:*

- Senzor pracuje stabilně v rozsahu doporučených hodnot vlhkosti. Dlouhodobé vystavování podmínkám mimo tento rozsah (zejména vlhkosti nad 80%), může dočasně posunout naměřené hodnoty vlhkosti (+3% na 60 hodin). Po návratu do normálního rozsahu se senzor pomalu vrátí ke kalibraci nastavené z výroby.<sup>20</sup>
- Dlouhodobá expozice v extrémních podmínkách nebo vliv agresivních chemických výparů může urychlit stárnutí senzoru a posun naměřených hodnot.

#### **Teplotní senzor**

Rozsah měřených teplot ...............................-40,0 °C až +125 °C

Rozlišení ....................................................... 0,1 °C

Měřicí prvek .................................................. polovodičový senzor

Mechanické provedení čidla.......................... pod plastovou síťkou shora na zařízení

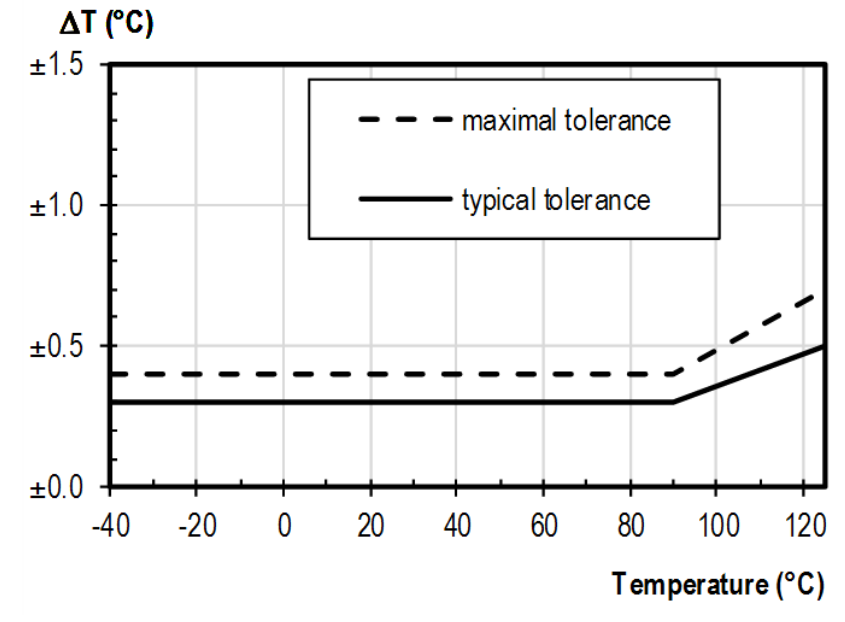

*obr. 24 - Přesnost měření teploty*

#### <span id="page-47-0"></span>**T e p l o t n í s e n z o r**

(Týká se varianty "TH2E teploměr" dle [Tabulka 1](#page-4-2) na straně [5.](#page-4-2)) Typ senzoru .................................................. polovodičový Rozsah měřených teplot ...............................-55 °C až +125 °C Přesnost........................................................ 0,5 °C v rozsahu -10 °C až +85 °C; jinak 2 °C Teplotní drift .................................................. 0,2 °C za 1000 hodin při 125 °C Rozměry........................................................ normalizovaný průměr 6 mm, délka 60 mm Materiál obalu ............................................... tvrzený dural

<sup>20</sup> Proces návratu k původní kalibraci lze urychlit následujícím postupem:

<sup>1)</sup> Ponechte senzor v prostředí s teplotou 100 až 105 °C a vlhkostí do 5 % po dobu 10 hodin.

<sup>2)</sup> Ponechte senzor v prostředí s teplotou 20 až 30 °C a vlhkostí cca 75 % po dobu 12 hod. (Vlhkost 75% lze vytvořit například s nasyceným roztokem NaCl.)

## <span id="page-48-0"></span>**Ostatní parametry**

## **Kabel k senzoru**

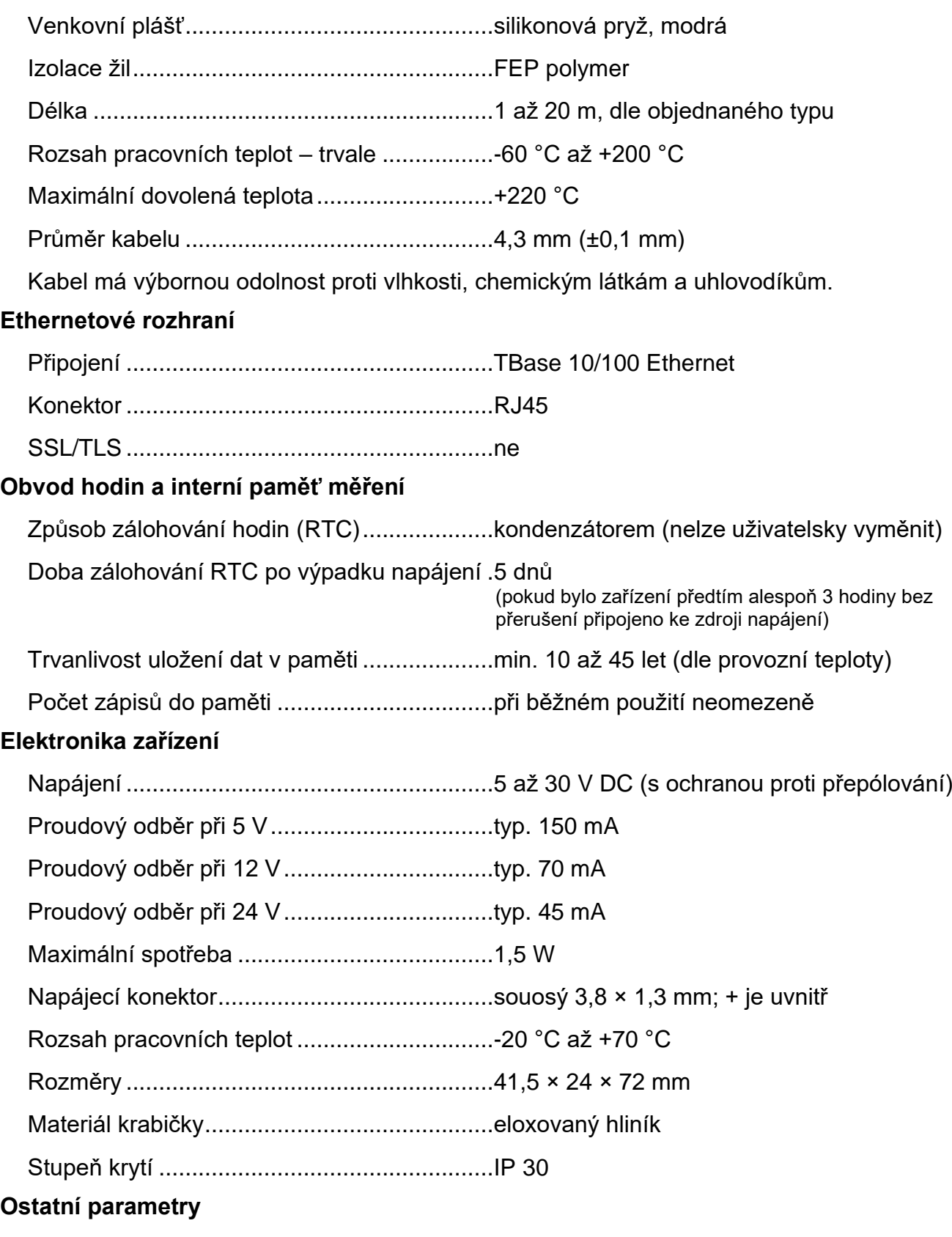

Hmotnost .......................................................80 g (samotná elektronika bez senzoru)

## <span id="page-49-0"></span>**V ý c h o z í n a s t a v e n í E t h e r n e t u**

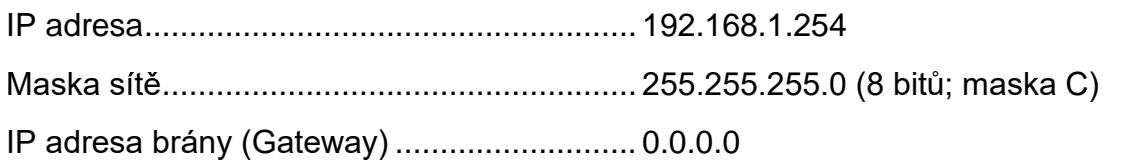

## **Papouch s.r.o.**

**Přenosy dat v průmyslu, převodníky linek a protokolů, RS232, RS485, RS422, USB, Ethernet, LTE, WiFi, měřicí moduly, inteligentní teplotní čidla, I/O moduly, zakázkový vývoj a výroba.**

#### Adresa:

**Strašnická 3164/1a 102 00 Praha 10**

#### Telefon:

**+420 267 314 268**

#### Web:

**[papouch.com](https://papouch.com/)**

#### Mail:

**[papouch@papouch.com](mailto:papouch@papouch.com)**

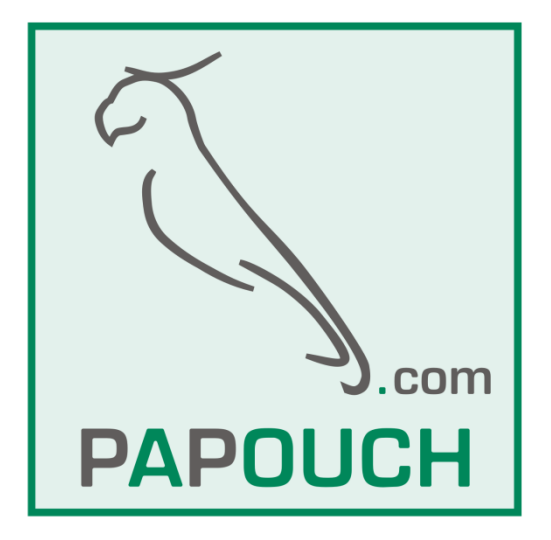

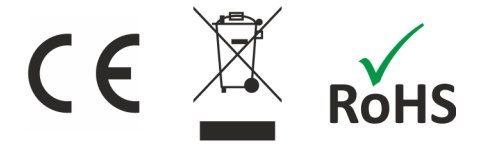